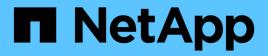

# Recover from a multi-controller or storage failure

**ONTAP MetroCluster** 

NetApp April 25, 2024

This PDF was generated from https://docs.netapp.com/us-en/ontap-metrocluster/disasterrecovery/task\_recover\_from\_a\_multi\_controller\_and\_or\_storage\_failure.html on April 25, 2024. Always check docs.netapp.com for the latest.

## **Table of Contents**

| Recover from a multi-controller or storage failure                             | 1  |
|--------------------------------------------------------------------------------|----|
| Recovering from a multi-controller or storage failure                          | 1  |
| Replacing hardware and booting new controllers                                 |    |
| Prepare for switchback in a MetroCluster IP configuration                      | 13 |
| Prepare for switchback in a MetroCluster FC configuration                      | 54 |
| Preparing for switchback in a mixed configuration (recovery during transition) | 82 |
| Completing recovery                                                            | 85 |

## **Recover from a multi-controller or storage failure**

## Recovering from a multi-controller or storage failure

If the controller failure extends to all controller modules on one side of a DR group in a MetroCluster configuration (including a single controller in a two-node MetroCluster configuration), or storage has been replaced, you must replace the equipment and reassign ownership of drives to recover from the disaster.

• You should review the available recovery procedures before deciding to use this procedure.

Choosing the correct recovery procedure

• The disaster site must be fenced off.

Fencing off the disaster site.

• Switchover must have been performed.

Performing a forced switchover.

- Replacement drives and the controller modules must be new and must not have been assigned ownership previously.
- The examples in this procedure show two or four-node configurations. If you have an eight-node configuration (two DR groups), you must take into account any failures and perform the required recovery task on the additional controller modules.

This procedure uses the following workflow:

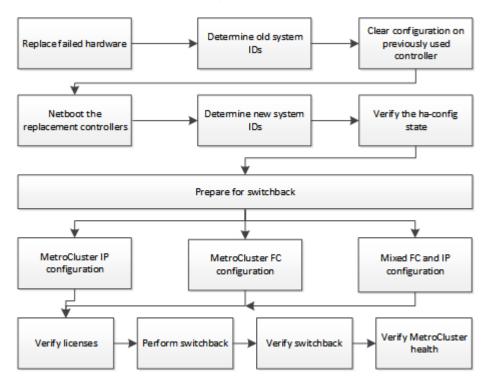

This procedure can be used when performing recovery on a system that was in mid-transition when the failure occurred. In that case, you must perform the appropriate steps when preparing for switchback, as indicated in

## Replacing hardware and booting new controllers

If hardware components have to be replaced, you must replace them using their individual hardware replacement and installation guides.

## Replacing hardware at the disaster site

#### Before you begin

The storage controllers must be powered off or remain halted (showing the LOADER prompt).

#### Steps

1. Replace the components as necessary.

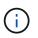

In this step, you replace and cable the components exactly as they were cabled prior to the disaster. You must not power up the components.

| If you are replacing                           | Perform these steps                                                                                                    | Using these guides                                                                                               |
|------------------------------------------------|----------------------------------------------------------------------------------------------------|----------------------------------------------------------------------------------------------------|
| FC switches in a MetroCluster FC configuration | <ul><li>a. Install the new switches.</li><li>b. Cable the ISL links. Do not power on the FC switches at this time.</li></ul>                                                                                                    | Maintain MetroCluster<br>Components                                                                              |
| IP switches in a MetroCluster IP configuration | <ul><li>a. Install the new switches.</li><li>b. Cable the ISL links. Do not power on the IP switches at this time.</li></ul>                                                                                                    | MetroCluster IP installation and<br>configuration: Differences among<br>the ONTAP MetroCluster<br>configurations |
| Disk shelves                                   | <ul> <li>a. Install the disk shelves and disks.</li> <li>Disk shelf stacks should be the same configuration as at the surviving site.</li> <li>Disks can be the same size or larger, but must be of the same type (SAS or SATA).</li> <li>b. Cable the disk shelves to adjacent shelves within the stack and to the FC-to-SAS bridge. Do not power on the disk shelves at this time.</li> </ul> | ONTAP Hardware Systems<br>Documentation                                                                          |
| SAS cables                                     | a. Install the new cables. Do not power on the disk shelves at this time.                                                                                                    | ONTAP Hardware Systems<br>Documentation                                                                          |

| FC-to-SAS bridges in a<br>MetroCluster FC configuration | <ul><li>a. Install the FC-to-SAS bridges.</li><li>b. Cable the FC-to-SAS bridges.</li></ul>                                                                                           | Fabric-attached MetroCluster installation and configuration |
|---------------------------------------------------------|----------------------------------------------------------------------------------------------------|-------------------------------------------------------------|
|                                                         | Cable them to the FC<br>switches or to the controller<br>modules, depending on your<br>MetroCluster configuration<br>type.<br>Do not power on the FC-to-<br>SAS bridges at this time. | Stretch MetroCluster installation<br>and configuration      |

| Controller modules | a. Install the new controller modules:                                                                                                    | ONTAP Hardware Systems<br>Documentation |
|--------------------|----------------------------------------------------------------------------------------------------|-----------------------------------------|
|                    | <ul> <li>The controller modules<br/>must be the same model<br/>as those being replaced.</li> </ul>                                                                                                    |                                         |
|                    | For example, 8080<br>controller modules must<br>be replaced with 8080<br>controller modules.                                                                                                    |                                         |
|                    | <ul> <li>The controller modules<br/>must not have previously<br/>been part of either cluster<br/>within the MetroCluster<br/>configuration or any<br/>previously existing cluster<br/>configuration.</li> </ul>       |                                         |
|                    | If they were, you must set<br>defaults and perform a<br>"wipeconfig" process.                                                                                                    |                                         |
|                    | <ul> <li>Ensure that all network<br/>interface cards (such as<br/>Ethernet or FC) are in the<br/>same slots used on the<br/>old controller modules.</li> </ul>                                                        |                                         |
|                    | b. Cable the new controller<br>modules exactly the same as<br>the old ones.                                                                                                    |                                         |
|                    | The ports connecting the<br>controller module to the<br>storage (either by connections<br>to the IP or FC switches, FC-<br>to-SAS bridges, or directly)<br>should be the same as those<br>used prior to the disaster. |                                         |
|                    | Do not power on the controller modules at this time.                                                                                                    |                                         |

- 2. Verify that all components are cabled correctly for your configuration.
  - MetroCluster IP configuration
  - MetroCluster fabric-attached configuration

### Determining the system IDs and VLAN IDs of the old controller modules

After you have replaced all hardware at the disaster site, you must determine the system IDs of the replaced controller modules. You need the old system IDs when you reassign disks to the new controller modules. If the

systems are AFF A220, AFF A250, AFF A400, AFF A800, FAS2750, FAS500f, FAS8300, or FAS8700 models, you must also determine the VLAN IDs used by the MetroCluster IP interfaces.

#### Before you begin

All equipment at the disaster site must be powered off.

#### About this task

This discussion provides examples for two and four-node configurations. For eight-node configurations, you must account for any failures in the additional nodes on the second DR group.

For a two-node MetroCluster configuration, you can ignore references to the second controller module at each site.

The examples in this procedure are based on the following assumptions:

- Site A is the disaster site.
- node\_A\_1 has failed and is being completely replaced.
- node\_A\_2 has failed and is being completely replaced.

node \_A\_2 is present in a four-node MetroCluster configuration only.

- Site B is the surviving site.
- node\_B\_1 is healthy.
- node\_B\_2 is healthy.

node\_B\_2 is present in a four-node MetroCluster configuration only.

The controller modules have the following original system IDs:

| Number of nodes in MetroCluster configuration | Node     | Original system ID |
|-----------------------------------------------|----------|--------------------|
| Four                                          | node_A_1 | 4068741258         |
|                                               | node_A_2 | 4068741260         |
|                                               | node_B_1 | 4068741254         |
|                                               | node_B_2 | 4068741256         |
| Тwo                                           | node_A_1 | 4068741258         |
|                                               | node_B_1 | 4068741254         |

#### Steps

1. From the surviving site, display the system IDs of the nodes in the MetroCluster configuration.

| Number of nodes in MetroCluster configuration | Use this command |
|-----------------------------------------------|------------------|
|-----------------------------------------------|------------------|

| Four or eight | <pre>metrocluster node show -fields node-<br/>systemid,ha-partner-systemid,dr-<br/>partner-systemid,dr-auxiliary-systemid</pre> |
|---------------|----------------------------------------------------------------------------------------------------|
| Two           | <pre>metrocluster node show -fields node-<br/>systemid,dr-partner-systemid</pre>                                                |

In this example for a four-node MetroCluster configuration, the following old system IDs are retrieved:

- Node\_A\_1: 4068741258
- Node\_A\_2: 4068741260

Disks owned by the old controller modules are still owned these system IDs.

```
metrocluster node show -fields node-systemid, ha-partner-systemid, dr-
partner-systemid, dr-auxiliary-systemid
dr-group-id cluster node node-systemid ha-partner-systemid
dr-partner-systemid dr-auxiliary-systemid
_____ _ ____
Cluster A Node A 1 4068741258 4068741260
1
4068741254
             4068741256
  Cluster A Node A 2 4068741260 4068741258
1
4068741256
              4068741254
       Cluster_B Node_B_1 -
1
_
        Cluster B Node B 2 -
1
4 entries were displayed.
```

In this example for a two-node MetroCluster configuration, the following old system ID is retrieved:

Node\_A\_1: 4068741258

Disks owned by the old controller module are still owned this system ID.

2. For MetroCluster IP configurations using the ONTAP Mediator service, get the IP address of the ONTAP Mediator service:

```
storage iscsi-initiator show -node * -label mediator
```

3. If the systems are AFF A220, AFF A400, FAS2750, FAS8300, or FAS8700 models, determine the VLAN IDs:

metrocluster interconnect show

The VLAN IDs are included in the adapter name shown in the Adapter column of the output.

In this example, the VLAN IDs are 120 and 130:

| metrocluster inte |          | show<br>Mirror<br>Admin |         |         |       |        |
|-------------------|----------|-------------------------|---------|---------|-------|--------|
| Node Partner Name | Туре     | Status                  | Status  | Adapter | Туре  | Status |
| Node_A_1 Node_A_2 | на       | enabled                 | online  |         |       |        |
|                   |          |                         |         | e0a-120 | iWARP | Up     |
|                   |          |                         |         | e0b-130 | iWARP | Up     |
| Node_B_1          | DR       | enabled                 | online  |         |       |        |
|                   |          |                         |         | e0a-120 | iWARP | Up     |
|                   |          |                         |         | e0b-130 | iWARP | Up     |
| Node_B_2          | AUX      | enabled                 | offline |         |       |        |
|                   |          |                         |         | e0a-120 | iWARP | Up     |
|                   |          |                         |         | e0b-130 | iWARP | Up     |
| Node_A_2 Node_A_1 | HA       | enabled                 | online  |         |       |        |
|                   |          |                         |         | e0a-120 | iWARP | Up     |
|                   |          |                         |         | e0b-130 | iWARP | Up     |
| Node_B_2          | DR       | enabled                 | online  |         |       |        |
|                   |          |                         |         | e0a-120 | iWARP | Up     |
|                   |          |                         |         | e0b-130 | iWARP | Up     |
| Node_B_1          | AUX      | enabled                 | offline |         |       |        |
|                   |          |                         |         | e0a-120 | iWARP | Up     |
|                   |          |                         |         | e0b-130 | iWARP | Up     |
| 12 entries were d | isplayed |                         |         |         |       |        |

## Isolating replacement drives from the surviving site (MetroCluster IP configurations)

You must isolate any replacement drives by taking down the MetroCluster iSCSI initiator connections from the surviving nodes.

#### About this task

This procedure is only required on MetroCluster IP configurations.

#### Steps

1. From either surviving node's prompt, change to the advanced privilege level:

set -privilege advanced

You need to respond with y when prompted to continue into advanced mode and see the advanced mode prompt (\*>).

2. Disconnect the iSCSI initiators on both surviving nodes in the DR group:

```
storage iscsi-initiator disconnect -node surviving-node -label *
```

This command must be issued twice, once for each of the surviving nodes.

The following example shows the commands for disconnecting the initiators on site B:

```
site_B::*> storage iscsi-initiator disconnect -node node_B_1 -label *
site_B::*> storage iscsi-initiator disconnect -node node_B_2 -label *
```

3. Return to the admin privilege level:

set -privilege admin

#### Clearing the configuration on a controller module

Before using a new controller module in the MetroCluster configuration, you must clear the existing configuration.

#### Steps

1. If necessary, halt the node to display the LOADER prompt:

halt

2. At the LOADER prompt, set the environmental variables to default values:

set-defaults

3. Save the environment:

saveenv

4. At the LOADER prompt, launch the boot menu:

boot ontap menu

5. At the boot menu prompt, clear the configuration:

wipeconfig

Respond yes to the confirmation prompt.

The node reboots and the boot menu is displayed again.

6. At the boot menu, select option **5** to boot the system into Maintenance mode.

Respond yes to the confirmation prompt.

### Netbooting the new controller modules

If the new controller modules have a different version of ONTAP from the version on the surviving controller modules, you must netboot the new controller modules.

#### Before you begin

- You must have access to an HTTP server.
- You must have access to the NetApp Support Site to download the necessary system files for your platform and version of ONTAP software that is running on it.

#### NetApp Support

#### Steps

- 1. Access the NetApp Support Site to download the files used for performing the netboot of the system.
- 2. Download the appropriate ONTAP software from the software download section of the NetApp Support Site and store the ontap-version\_image.tgz file on a web-accessible directory.
- 3. Go to the web-accessible directory and verify that the files you need are available.

| If the platform model is   | Then                                                                                                    |
|----------------------------|----------------------------------------------------------------------------------------------------|
| FAS/AFF8000 series systems | Extract the contents of the ontap-<br>version_image.tgzfile to the target directory: tar -zxvf<br>ontap-version_image.tgz |
|                            | NOTE: If you are extracting the contents on Windows, use 7-Zip or WinRAR to extract the netboot image.                    |
|                            | Your directory listing should contain a netboot folder with a kernel file:netboot/kernel                                  |
| All other systems          | Your directory listing should contain a netboot folder with a kernel file: ontap-version_image.tgz                        |
|                            | You do not need to extract the ontap-<br>version_image.tgz file.                                                          |

- 4. At the LOADER prompt, configure the netboot connection for a management LIF:
  - If IP addressing is DHCP, configure the automatic connection:

ifconfig eOM -auto

• If IP addressing is static, configure the manual connection:

ifconfig eOM -addr=ip\_addr -mask=netmask-gw=gateway

- 5. Perform the netboot.
  - If the platform is an 80xx series system, use this command:

netboot http://web\_server\_ip/path\_to\_web-accessible\_directory/netboot/kernel

• If the platform is any other system, use the following command:

```
netboot http://web_server_ip/path_to_web-accessible_directory/ontap-
version image.tgz
```

From the boot menu, select option (7) Install new software first to download and install the new software image to the boot device.

Disregard the following message: "This procedure is not supported for Non-Disruptive Upgrade on an HA pair". It applies to nondisruptive upgrades of software, not to upgrades of controllers.

7. If you are prompted to continue the procedure, enter y, and when prompted for the package, enter the URL of the image file: http://web\_server\_ip/path\_to\_web-accessible\_directory/ontap-version\_image.tgz

Enter username/password if applicable, or press Enter to continue.

8. Be sure to enter n to skip the backup recovery when you see a prompt similar to the following:

Do you want to restore the backup configuration now? {y|n}

Reboot by entering y when you see a prompt similar to the following:

```
The node must be rebooted to start using the newly installed software. Do you want to reboot now? \{y|n\}
```

- 10. From the Boot menu, select option 5 to enter Maintenance mode.
- 11. If you have a four-node MetroCluster configuration, repeat this procedure on the other new controller module.

#### Determining the system IDs of the replacement controller modules

After you have replaced all hardware at the disaster site, you must determine the system ID of the newly installed storage controller module or modules.

#### About this task

You must perform this procedure with the replacement controller modules in Maintenance mode.

This section provides examples for two and four-node configurations. For two-node configurations, you can

ignore references to the second node at each site. For eight-node configurations, you must account for the additional nodes on the second DR group. The examples make the following assumptions:

- Site A is the disaster site.
- node\_A\_1 has been replaced.
- node\_A\_2 has been replaced.

Present only in four-node MetroCluster configurations.

- Site B is the surviving site.
- node\_B\_1 is healthy.
- node\_B\_2 is healthy.

Present only in four-node MetroCluster configurations.

The examples in this procedure use controllers with the following system IDs:

| Number of nodes<br>in MetroCluster<br>configuration | Node     | Original system ID | New system ID | Will pair with this node as DR partner |
|-----------------------------------------------------|----------|--------------------|---------------|----------------------------------------|
| Four                                                | node_A_1 | 4068741258         | 1574774970    | node_B_1                               |
|                                                     | node_A_2 | 4068741260         | 1574774991    | node_B_2                               |
|                                                     | node_B_1 | 4068741254         | unchanged     | node_A_1                               |
|                                                     | node_B_2 | 4068741256         | unchanged     | node_A_2                               |
| Two                                                 | node_A_1 | 4068741258         | 1574774970    | node_B_1                               |
|                                                     | node_B_1 | 4068741254         | unchanged     | node_A_1                               |

In a four-node MetroCluster configuration, the system determines DR partnerships by pairing the node with the lowest system ID at site\_A and the node with the lowest system ID at site\_B. Because the system IDs change, the DR pairs might be different after the controller replacements are completed than they were prior to the disaster.

In the preceding example:

- node\_A\_1 (1574774970) will be paired with node\_B\_1 (4068741254)
- node\_A\_2 (1574774991) will be paired with node\_B\_2 (4068741256)

#### Steps

(i)

1. With the node in Maintenance mode, display the local system ID of the node from each node: disk show

In the following example, the new local system ID is 1574774970:

```
*> disk show
Local System ID: 1574774970
...
```

2. On the second node, repeat the previous step.

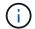

This step is not required in a two-node MetroCluster configuration.

In the following example, the new local system ID is 1574774991:

```
*> disk show
Local System ID: 1574774991
...
```

### Verifying the ha-config state of components

In a MetroCluster configuration, the ha-config state of the controller module and chassis components must be set to "mcc" or "mcc-2n" so they boot up properly.

#### Before you begin

The system must be in Maintenance mode.

#### About this task

This task must be performed on each new controller module.

#### Steps

1. In Maintenance mode, display the HA state of the controller module and chassis:

ha-config show

The correct HA state depends on your MetroCluster configuration.

| Number of controllers in the MetroCluster configuration | HA state for all components should be |
|---------------------------------------------------------|---------------------------------------|
| Eight- or four-node MetroCluster FC configuration       | mcc                                   |
| Two-node MetroCluster FC configuration                  | mcc-2n                                |
| MetroCluster IP configuration                           | mccip                                 |

2. If the displayed system state of the controller is not correct, set the HA state for the controller module:

| Number of controllers in the MetroCluster | Command |
|-------------------------------------------|---------|
| configuration                             |         |

| Eight- or four-node MetroCluster FC configuration | ha-config modify controller mcc    |
|---------------------------------------------------|------------------------------------|
| Two-node MetroCluster FC configuration            | ha-config modify controller mcc-2n |
| MetroCluster IP configuration                     | ha-config modify controller mccip  |

3. If the displayed system state of the chassis is not correct, set the HA state for the chassis:

| Number of controllers in the MetroCluster configuration | Command                         |
|---------------------------------------------------------|---------------------------------|
| Eight- or four-node MetroCluster FC configuration       | ha-config modify chassis mcc    |
| Two-node MetroCluster FC configuration                  | ha-config modify chassis mcc-2n |
| MetroCluster IP configuration                           | ha-config modify chassis mccip  |

4. Repeat these steps on the other replacement node.

## Prepare for switchback in a MetroCluster IP configuration

## Prepare for switchback in a MetroCluster IP configuration

You must perform certain tasks in order to prepare the MetroCluster IP configuration for the switchback operation.

### About this task

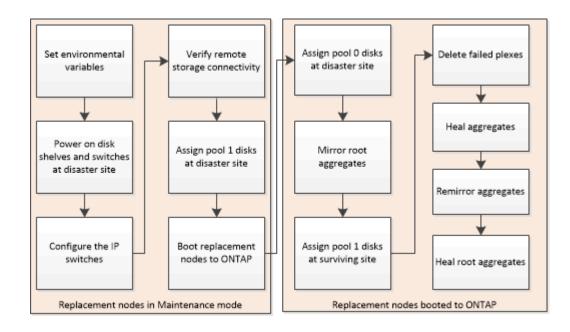

## Setting required environmental variables in MetroCluster IP configurations

In MetroCluster IP configurations, you must retrieve the IP address of the MetroCluster interfaces on the Ethernet ports, and then use them to configure the interfaces on the replacement controller modules.

#### About this task

This task is required only in MetroCluster IP configurations.

Commands in this task are performed from the cluster prompt of the surviving site and from the LOADER prompt of the nodes at the disaster site.

The nodes in these examples have the following IP addresses for their MetroCluster IP connections:

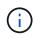

These examples are for an AFF A700 or FAS9000 system. The interfaces vary by platform model.

| Node     | Port | IP address   |
|----------|------|--------------|
| node_A_1 | e5a  | 172.17.26.10 |
|          | e5b  | 172.17.27.10 |
| node_A_2 | e5a  | 172.17.26.11 |
|          | e5b  | 172.17.27.11 |
| node_B_1 | e5a  | 172.17.26.13 |
|          | e5b  | 172.17.27.13 |
| node_B_2 | e5a  | 172.17.26.12 |
|          | e5b  | 172.17.27.12 |

The following table summarizes the relationships between the nodes and each node's MetroCluster IP addresses.

| Node                                                          | HA partner                                                    | DR partner                                                    | DR auxiliary partner                                          |
|---------------------------------------------------------------|---------------------------------------------------------------|---------------------------------------------------------------|---------------------------------------------------------------|
| node_A_1                                                      | node_A_2                                                      | node_B_1                                                      | node_B_2                                                      |
| <ul><li>e5a: 172.17.26.10</li><li>e5b: 172.17.27.10</li></ul> | <ul><li>e5a: 172.17.26.11</li><li>e5b: 172.17.27.11</li></ul> | <ul><li>e5a: 172.17.26.13</li><li>e5b: 172.17.27.13</li></ul> | <ul><li>e5a: 172.17.26.12</li><li>e5b: 172.17.27.12</li></ul> |

| node_A_2            | node_A_1            | node_B_2            | node_B_1            |
|---------------------|---------------------|---------------------|---------------------|
| • e5a: 172.17.26.11 | • e5a: 172.17.26.10 | • e5a: 172.17.26.12 | • e5a: 172.17.26.13 |
| • e5b: 172.17.27.11 | • e5b: 172.17.27.10 | • e5b: 172.17.27.12 | • e5b: 172.17.27.13 |
| node_B_1            | node_B_2            | node_A_1            | node_A_2            |
| • e5a: 172.17.26.13 | • e5a: 172.17.26.12 | • e5a: 172.17.26.10 | • e5a: 172.17.26.11 |
| • e5b: 172.17.27.13 | • e5b: 172.17.27.12 | • e5b: 172.17.27.10 | • e5b: 172.17.27.11 |
| node_B_2            | node_B_1            | node_A_2            | node_A_1            |
| • e5a: 172.17.26.12 | • e5a: 172.17.26.13 | • e5a: 172.17.26.11 | • e5a: 172.17.26.10 |
| • e5b: 172.17.27.12 | • e5b: 172.17.27.13 | • e5b: 172.17.27.11 | • e5b: 172.17.27.10 |

The following table lists the platform models that use VLAN IDs on the MetroCluster IP interfaces. These models might require additional steps if you are not using the default VLAN IDs.

| Platform models that use VLAN IDs with the MetroCluster IP interfaces |           |
|-----------------------------------------------------------------------|-----------|
| • AFF A220                                                            | • FAS500f |
| • AFF A250                                                            | • FAS2750 |
| • AFF A400                                                            | • FAS8300 |
|                                                                       | • FAS8700 |
|                                                                       |           |

#### Steps

1. From the surviving site, gather the IP addresses of the MetroCluster interfaces on the disaster site:

metrocluster configuration-settings connection show

The required addresses are the DR Partner addresses shown in the **Destination Network Address** column.

The following output shows the IP addresses for a configuration with AFF A700 and FAS9000 systems with the MetroCluster IP interfaces on ports e5a and e5b. The interfaces vary depending on platform type.

| completed             | 172.17.26.13              | 172.17.26.12 | HA Partner   |
|-----------------------|---------------------------|--------------|--------------|
|                       | Port: e5a                 |              |              |
|                       | 172.17.26.13              | 172.17.26.10 | DR Partner   |
| completed             |                           |              |              |
| Home                  | Port: e5a                 |              |              |
|                       | 172.17.26.13              | 172.17.26.11 | DR Auxiliary |
| completed             |                           |              |              |
| Home                  | Port: e5b<br>172.17.27.13 | 172.17.27.12 | HA Partner   |
| completed             | 1/2.1/.2/.15              | 1/2.1/.2/.12 | na raithei   |
| -                     | Port: e5b                 |              |              |
|                       | 172.17.27.13              | 172.17.27.10 | DR Partner   |
| completed             |                           |              |              |
| Home                  | Port: e5b                 |              |              |
|                       | 172.17.27.13              | 172.17.27.11 | DR Auxiliary |
| completed             |                           |              |              |
| node_B                |                           |              |              |
| HOME                  | Port: e5a<br>172.17.26.12 | 172.17.26.13 | HA Partner   |
| completed             | 1/2.1/.20.12              | 1/2.1/.20.13 | na raithei   |
| -                     | Port: e5a                 |              |              |
|                       | 172.17.26.12              | 172.17.26.11 | DR Partner   |
| completed             |                           |              |              |
| Home                  | Port: e5a                 |              |              |
|                       | 172.17.26.12              | 172.17.26.10 | DR Auxiliary |
| completed             |                           |              |              |
| Home                  | Port: e5b                 |              |              |
| completed             | 172.17.27.12              | 172.17.27.13 | HA Partner   |
| -                     | Port: e5b                 |              |              |
| nome                  | 172.17.27.12              | 172.17.27.11 | DR Partner   |
| completed             |                           |              |              |
| -                     | Port: e5b                 |              |              |
|                       | 172.17.27.12              | 172.17.27.10 | DR Auxiliary |
| completed             |                           |              |              |
| 12 entries were displ | ayed.                     |              |              |
|                       |                           |              |              |

2. If you need to determine the VLAN ID or gateway address for the interface, determine the VLAN IDs from the surviving site:

metrocluster configuration-settings interface show

- You need the VLAN ID if the platform models use VLAN IDs (see the list above), and if you are not using the default VLAN IDs.
- You need the gateway address if you are using Layer 3 wide-area networks.

The VLAN IDs are included in the **Network Address** column of the output. The **Gateway** column shows the gateway IP address.

In this example the interfaces are e0a with the VLAN ID 120 and e0b with the VLAN ID 130:

```
Cluster-A::*> metrocluster configuration-settings interface show
DR
Config
Group Cluster Node Network Address Netmask
                                             Gateway
State
_____ _____
_____
1
     cluster A
           node A 1
              Home Port: e0a-120
                     172.17.26.10 255.255.255.0 -
completed
              Home Port: e0b-130
                     172.17.27.10 255.255.255.0 -
completed
```

3. If the disaster site nodes use VLAN IDs (see the list above), at the LOADER prompt for each of the disaster site nodes, set the following bootargs:

```
setenv bootarg.mcc.port_a_ip_config local-IP-address/local-IP-
mask,gateway-IP-address,HA-partner-IP-address,DR-partner-IP-address,DR-
aux-partnerIP-address,vlan-id
setenv bootarg.mcc.port_b_ip_config local-IP-address/local-IP-
mask,gateway-IP-address,HA-partner-IP-address,DR-partner-IP-address,DR-
aux-partnerIP-address,vlan-id
```

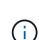

- If the interfaces are using the default VLANs, or the platform model does not require a VLAN (see the list above), the *vlan-id* is not necessary.
- If the configuration is not using Layer3 wide-area networks, the value for *gateway-IP-address* is **0** (zero).
- If the interfaces are using the default VLANs, or the platform model does not require a VLAN (see the list above), the *vlan-id* is not necessary.
- If the configuration is not using layer 3 backend connections, the value for *gateway-IP-address* is **0** (zero).

The following commands set the values for node\_A\_1 using VLAN 120 for the first network and VLAN 130 for the second network:

```
setenv bootarg.mcc.port_a_ip_config
172.17.26.10/23,0,172.17.26.11,172.17.26.13,172.17.26.12,120
setenv bootarg.mcc.port_b_ip_config
172.17.27.10/23,0,172.17.27.11,172.17.27.13,172.17.27.12,130
```

The following example shows the commands for node\_A\_1 without a VLAN ID:

```
setenv bootarg.mcc.port_a_ip_config
172.17.26.10/23,0,172.17.26.11,172.17.26.13,172.17.26.12
setenv bootarg.mcc.port_b_ip_config
172.17.27.10/23,0,172.17.27.11,172.17.27.13,172.17.27.12
```

4. If the disaster site nodes are not systems that use VLAN IDs, at the LOADER prompt for each of the disaster nodes, set the following bootargs with local\_IP/mask,gateway:

```
setenv bootarg.mcc.port_a_ip_config local-IP-address/local-IP-mask,0,HA-
partner-IP-address,DR-partner-IP-address,DR-aux-partnerIP-address
setenv bootarg.mcc.port_b_ip_config local-IP-address/local-IP-mask,0,HA-
partner-IP-address,DR-partner-IP-address,DR-aux-partnerIP-address
```

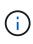

- If the interfaces are using the default VLANs, or the platform model does not require a VLAN (see the list above), the *vlan-id* is not necessary.
- If the configuration is not using Layer 3 wide-area networks, the value for *gateway-IP-address* is **0** (zero).

The following commands set the values for node\_A\_1. In this example, the *gateway-IP-address* and *vlan-id* values are not used.

```
setenv bootarg.mcc.port_a_ip_config
172.17.26.10/23,0,172.17.26.11,172.17.26.13,172.17.26.12
setenv bootarg.mcc.port_b_ip_config
172.17.27.10/23,0,172.17.27.11,172.17.27.13,172.17.27.12
```

5. From the surviving site, gather the UUIDs for the disaster site:

```
metrocluster node show -fields node-cluster-uuid, node-uuid
```

```
cluster B::> metrocluster node show -fields node-cluster-uuid, node-uuid
  (metrocluster node show)
dr-group-id cluster node node-uuid
node-cluster-uuid
_____ ____
-----
         cluster A node A 1 f03cb63c-9a7e-11e7-b68b-00a098908039
1
ee7db9d5-9a82-11e7-b68b-00a098
908039
1
         cluster_A node_A_2 aa9a7a7a-9a81-11e7-a4e9-00a098908c35
ee7db9d5-9a82-11e7-b68b-00a098
908039
1
         cluster B node B 1 f37b240b-9ac1-11e7-9b42-00a098c9e55d
07958819-9ac6-11e7-9b42-00a098
c9e55d
         cluster B node B 2 bf8e3f8f-9ac4-11e7-bd4e-00a098ca379f
1
07958819-9ac6-11e7-9b42-00a098
c9e55d
4 entries were displayed.
cluster A::*>
```

| Node      | UUID                                 |
|-----------|--------------------------------------|
| cluster_B | 07958819-9ac6-11e7-9b42-00a098c9e55d |
| node_B_1  | f37b240b-9ac1-11e7-9b42-00a098c9e55d |
| node_B_2  | bf8e3f8f-9ac4-11e7-bd4e-00a098ca379f |
| cluster_A | ee7db9d5-9a82-11e7-b68b-00a098908039 |
| node_A_1  | f03cb63c-9a7e-11e7-b68b-00a098908039 |
| node_A_2  | aa9a7a7a-9a81-11e7-a4e9-00a098908c35 |

6. At the replacement nodes' LOADER prompt, set the UUIDs:

```
setenv bootarg.mgwd.partner_cluster_uuid partner-cluster-UUID
setenv bootarg.mgwd.cluster_uuid local-cluster-UUID
setenv bootarg.mcc.pri_partner_uuid DR-partner-node-UUID
setenv bootarg.mcc.aux_partner_uuid DR-aux-partner-node-UUID
setenv bootarg.mcc_iscsi.node_uuid local-node-UUID`
```

a. Set the UUIDs on node\_A\_1.

The following example shows the commands for setting the UUIDs on node\_A\_1:

```
setenv bootarg.mgwd.cluster_uuid ee7db9d5-9a82-11e7-b68b-00a098908039
setenv bootarg.mgwd.partner_cluster_uuid 07958819-9ac6-11e7-9b42-
00a098c9e55d
setenv bootarg.mcc.pri_partner_uuid f37b240b-9ac1-11e7-9b42-
00a098c9e55d
setenv bootarg.mcc.aux_partner_uuid bf8e3f8f-9ac4-11e7-bd4e-
00a098ca379f
setenv bootarg.mcc_iscsi.node_uuid f03cb63c-9a7e-11e7-b68b-
00a098908039
```

b. Set the UUIDs on node\_A\_2:

The following example shows the commands for setting the UUIDs on node\_A\_2:

```
setenv bootarg.mgwd.cluster_uuid ee7db9d5-9a82-11e7-b68b-00a098908039
setenv bootarg.mgwd.partner_cluster_uuid 07958819-9ac6-11e7-9b42-
00a098c9e55d
setenv bootarg.mcc.pri_partner_uuid bf8e3f8f-9ac4-11e7-bd4e-
00a098ca379f
setenv bootarg.mcc.aux_partner_uuid f37b240b-9ac1-11e7-9b42-
00a098c9e55d
setenv bootarg.mcc_iscsi.node_uuid aa9a7a7a-9a81-11e7-a4e9-
00a098908c35
```

If the original systems were configured for ADP, at each of the replacement nodes' LOADER prompt, enable ADP:

setenv bootarg.mcc.adp\_enabled true

8. If running ONTAP 9.5, 9.6 or 9.7, at each of the replacement nodes' LOADER prompt, enable the following variable:

setenv bootarg.mcc.lun\_part true

a. Set the variables on node\_A\_1.

The following example shows the commands for setting the values on node\_A\_1 when running ONTAP 9.6:

setenv bootarg.mcc.lun\_part true

b. Set the variables on node\_A\_2.

The following example shows the commands for setting the values on node\_A\_2 when running ONTAP 9.6:

setenv bootarg.mcc.lun\_part true

 If the original systems were configured for ADP, at each of the replacement nodes' LOADER prompt, set the original system ID (not the system ID of the replacement controller module) and the system ID of the DR partner of the node:

setenv bootarg.mcc.local config id original-sysID

setenv bootarg.mcc.dr\_partner dr\_partner-sysID

Determining the system IDs and VLAN IDs of the old controller modules

a. Set the variables on node\_A\_1.

The following example shows the commands for setting the system IDs on node\_A\_1:

- The old system ID of node\_A\_1 is 4068741258.
- The system ID of node\_B\_1 is 4068741254.

setenv bootarg.mcc.local\_config\_id 4068741258
setenv bootarg.mcc.dr partner 4068741254

b. Set the variables on node\_A\_2.

The following example shows the commands for setting the system IDs on node\_A\_2:

- The old system ID of node\_A\_1 is 4068741260.
- The system ID of node\_B\_1 is 4068741256.

setenv bootarg.mcc.local\_config\_id 4068741260
setenv bootarg.mcc.dr partner 4068741256

### Powering on the equipment at the disaster site (MetroCluster IP configurations)

You must power on the disk shelves and MetroCluster IP switches components at the disaster site. The controller modules at the disaster site remain at the LOADER prompt.

#### About this task

The examples in this procedure assume the following:

- Site A is the disaster site.
- Site B is the surviving site.

#### Steps

- 1. Turn on the disk shelves at the disaster site and make sure that all disks are running.
- 2. Turn on the MetroCluster IP switches if they are not already on.

### Configuring the IP switches (MetroCluster IP configurations)

You must configure any IP switches that were replaced.

#### About this task

This task applies to MetroCluster IP configurations only.

This must be done on both switches. Verify after configuring the first switch that storage access on the surviving site is not impacted.

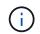

You must not proceed with the second switch if storage access on the surviving site is impacted.

#### Steps

1. Refer to MetroCluster IP installation and configuration: Differences among the ONTAP MetroCluster configurations for procedures for cabling and configuring a replacement switch.

You can use the procedures in the following sections:

- Cabling the IP switches
- · Configuring the IP switches
- 2. If the ISLs were disabled at the surviving site, enable the ISLs and verify that the ISLs are online.
  - a. Enable the ISL interfaces on the first switch:
    - no shutdown

The following examples show the commands for a Broadcom IP switch or a Cisco IP switch.

| Switch vendor | Commands                                                                                                    |  |
|---------------|----------------------------------------------------------------------------------------------------|--|
| Broadcom      | <pre>(IP_Switch_A_1)&gt; enable<br/>(IP_switch_A_1) # configure<br/>(IP_switch_A_1) (Config) #<br/>interface 0/13-0/16<br/>(IP_switch_A_1) (Interface 0/13-<br/>0/16) # no shutdown<br/>(IP_switch_A_1) (Interface 0/13-<br/>0/16) # exit<br/>(IP_switch_A_1) (Config) # exit</pre> |  |
| Cisco         | <pre>IP_switch_A_1# conf t<br/>IP_switch_A_1(config)# int<br/>eth1/15-eth1/20<br/>IP_switch_A_1(config)# no<br/>shutdown<br/>IP_switch_A_1(config)# copy<br/>running startup<br/>IP_switch_A_1(config)# show<br/>interface brief</pre>                                              |  |

b. Enable the ISL interfaces on the partner switch:

#### no shutdown

The following examples show the commands for a Broadcom IP switch or a Cisco IP switch.

| Switch vendor | Commands |
|---------------|----------|
|---------------|----------|

| Broadcom | <pre>(IP_Switch_A_2)&gt; enable<br/>(IP_switch_A_2)# configure<br/>(IP_switch_A_2) (Config)#<br/>interface 0/13-0/16<br/>(IP_switch_A_2) (Interface 0/13-<br/>0/16)# no shutdown<br/>(IP_switch_A_2) (Interface 0/13-<br/>0/16)# exit<br/>(IP_switch_A_2) (Config)# exit</pre> |
|----------|----------------------------------------------------------------------------------------------------|
| Cisco    | <pre>IP_switch_A_2# conf t IP_switch_A_2(config)# int eth1/15-eth1/20 IP_switch_A_2(config)# no shutdown IP_switch_A_2(config)# copy running startup IP_switch_A_2(config)# show interface brief</pre>                                                                         |

c. Verify that the interfaces are enabled:

show interface brief

The following example shows the output for a Cisco switch.

```
IP switch A 2(config) # show interface brief
_____
Port VRF Status IP Address Speed MTU
_____
mt0 -- up 10.10.99.10 100 1500
_____
Ethernet
       VLAN Type Mode Status Reason Speed
                                 Port
Interface
                                 Ch
#
_____
•
Eth1/15 10 eth access up
                      none 40G(D) --
Eth1/16
      10 eth access up
                      none 40G(D) --
Eth1/17 10 eth access down none auto(D) --
Eth1/18
      10 eth access down none auto(D) --
Eth1/19
      10 eth access down none auto(D) --
          eth access down none auto(D) --
Eth1/20
       10
IP switch A 2#
```

### Verify storage connectivity to the remote site (MetroCluster IP configurations)

You must confirm that the replaced nodes have connectivity to the disk shelves at the surviving site.

#### About this task

This task is performed on the replacement nodes at the disaster site.

This task is performed in Maintenance mode.

#### Steps

1. Display the disks that are owned by the original system ID.

```
disk show -s old-system-ID
```

The remote disks can be recognized by the 0m device. 0m indicates that the disk is connected via the MetroCluster iSCSI connection. These disks must be reassigned later in the recovery procedure.

```
*> disk show -s 4068741256
Local System ID: 1574774970
         OWNER
                             POOL SERIAL NUMBER
 DISK
                                                HOME
DR HOME
_____ _ ____
_____
Om.i0.0L11 node A 2 (4068741256) Pool1 S396NA0HA02128
                                                node A 2
(4068741256) node A 2 (4068741256)
Om.i0.1L38 node A 2 (4068741256) Pool1 S396NA0J148778
                                                node A 2
(4068741256) node A 2 (4068741256)
Om.i0.0L52 node A 2 (4068741256) Pool1 S396NA0J148777
                                                node A 2
(4068741256) node A 2 (4068741256)
. . .
. . .
NOTE: Currently 49 disks are unowned. Use 'disk show -n' for additional
information.
*>
```

2. Repeat this step on the other replacement nodes

## Reassigning disk ownership for pool 1 disks on the disaster site (MetroCluster IP configurations)

If one or both of the controller modules or NVRAM cards were replaced at the disaster site, the system ID has changed and you must reassign disks belonging to the root aggregates to the replacement controller modules.

#### About this task

Because the nodes are in switchover mode, only the disks containing the root aggregates of pool1 of the disaster site will be reassigned in this task. They are the only disks still owned by the old system ID at this point.

This task is performed on the replacement nodes at the disaster site.

This task is performed in Maintenance mode.

The examples make the following assumptions:

- Site A is the disaster site.
- node\_A\_1 has been replaced.
- node\_A\_2 has been replaced.
- Site B is the surviving site.
- node\_B\_1 is healthy.
- node\_B\_2 is healthy.

The old and new system IDs were identified in Determining the new System IDs of the replacement controller modules.

| Node     | Original system ID | New system ID |
|----------|--------------------|---------------|
| node_A_1 | 4068741258         | 1574774970    |
| node_A_2 | 4068741260         | 1574774991    |
| node_B_1 | 4068741254         | unchanged     |
| node_B_2 | 4068741256         | unchanged     |

The examples in this procedure use controllers with the following system IDs:

#### Steps

1. With the replacement node in Maintenance mode, reassign the root aggregate disks, using the correct command, depending on whether your system is configured with ADP and your ONTAP version.

You can proceed with the reassignment when prompted.

| If the system is using ADP…   | Use this command for disk reassignment                                       |
|-------------------------------|------------------------------------------------------------------------------|
| Yes (ONTAP 9.8)               | disk reassign -s old-system-ID -d new-<br>system-ID -r dr-partner-system-ID  |
| Yes (ONTAP 9.7.x and earlier) | disk reassign -s old-system-ID -d new-<br>system-ID -p old-partner-system-ID |
| No                            | disk reassign -s old-system-ID -d new-<br>system-ID                          |

The following example shows reassignment of drives on a non-ADP system:

\*> disk reassign -s 4068741256 -d 1574774970 Partner node must not be in Takeover mode during disk reassignment from maintenance mode. Serious problems could result !! Do not proceed with reassignment if the partner is in takeover mode. Abort reassignment (y/n)? n After the node becomes operational, you must perform a takeover and giveback of the HA partner node to ensure disk reassignment is successful. Do you want to continue (y/n)? y Disk ownership will be updated on all disks previously belonging to Filer with sysid 537037643. Do you want to continue (y/n)? y disk reassign parameters: new home owner id 537070473 , new home owner name Disk Om.i0.3L14 will be reassigned. Disk Om.iO.1L6 will be reassigned. Disk Om.i0.1L8 will be reassigned. Number of disks to be reassigned: 3

2. Destroy the contents of the mailbox disks:

mailbox destroy local

You can proceed with the destroy operation when prompted.

The following example shows the output for the mailbox destroy local command:

```
*> mailbox destroy local
Destroying mailboxes forces a node to create new empty mailboxes,
which clears any takeover state, removes all knowledge
of out-of-date plexes of mirrored volumes, and will prevent
management services from going online in 2-node cluster
HA configurations.
Are you sure you want to destroy the local mailboxes? y
.....Mailboxes destroyed.
*>
```

- 3. If disks have been replaced, there will be failed local plexes that must be deleted.
  - a. Display the aggregate status:

aggr status

In the following example, plex node\_A\_1\_aggr0/plex0 has failed.

```
*> aggr status
Aug 18 15:00:07 [node B 1:raid.vol.mirror.degraded:ALERT]: Aggregate
node A 1 aggr0 is
   mirrored and one plex has failed. It is no longer protected by
mirroring.
Aug 18 15:00:07 [node B 1:raid.debug:info]: Mirrored aggregate
node A 1 aggr0 has plex0
   clean(-1), online(0)
Aug 18 15:00:07 [node B 1:raid.debug:info]: Mirrored aggregate
node A 1 aggr0 has plex2
   clean(0), online(1)
Aug 18 15:00:07 [node B 1:raid.mirror.vote.noRecord1Plex:error]:
WARNING: Only one plex
   in aggregate node A 1 aggr0 is available. Aggregate might contain
stale data.
Aug 18 15:00:07 [node B 1:raid.debug:info]:
volobj mark sb recovery aggrs: tree:
   node A 1 aggr0 vol state:1 mcc dr opstate: unknown
Aug 18 15:00:07 [node B 1:raid.fsm.commitStateTransit:debug]:
/node A 1 aggr0 (VOL):
   raid state change UNINITD -> NORMAL
Aug 18 15:00:07 [node B 1:raid.fsm.commitStateTransit:debug]:
/node A 1_aggr0 (MIRROR):
   raid state change UNINITD -> DEGRADED
Aug 18 15:00:07 [node B 1:raid.fsm.commitStateTransit:debug]:
/node A 1 aggr0/plex0
   (PLEX): raid state change UNINITD -> FAILED
Aug 18 15:00:07 [node B 1:raid.fsm.commitStateTransit:debug]:
/node A 1 aggr0/plex2
   (PLEX): raid state change UNINITD -> NORMAL
Aug 18 15:00:07 [node B 1:raid.fsm.commitStateTransit:debug]:
/node A 1 aggr0/plex2/rg0
   (GROUP): raid state change UNINITD -> NORMAL
Aug 18 15:00:07 [node B 1:raid.debug:info]: Topology updated for
aggregate node A 1 aggr0
  to plex plex2
*>
```

b. Delete the failed plex:

```
aggr destroy plex-id
```

\*> aggr destroy node A\_1\_aggr0/plex0

4. Halt the node to display the LOADER prompt:

halt

5. Repeat these steps on the other node at the disaster site.

## Booting to ONTAP on replacement controller modules in MetroCluster IP configurations

You must boot the replacement nodes at the disaster site to the ONTAP operating system.

#### About this task

This task begins with the nodes at the disaster site in Maintenance mode.

#### Steps

- 1. On one of the replacement nodes, exit to the LOADER prompt: halt
- 2. Display the boot menu: boot\_ontap menu
- 3. From the boot menu, select option 6, Update flash from backup config.

The system boots twice. You should respond yes when prompted to continue. After the second boot, you should respond y when prompted about the system ID mismatch.

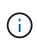

If you did not clear the NVRAM contents of a used replacement controller module, then you might see the following panic message: PANIC: NVRAM contents are invalid.... If this occurs, boot the system to the ONTAP prompt again (boot\_ontap menu). You then need to Reset the boot\_recovery and rdb\_corrupt bootargs

• Confirmation to continue prompt:

```
Selection (1-9)? 6
This will replace all flash-based configuration with the last backup
to
disks. Are you sure you want to continue?: yes
```

• System ID mismatch prompt:

```
WARNING: System ID mismatch. This usually occurs when replacing a boot device or NVRAM cards!
Override system ID? {y|n} y
```

4. From the surviving site, verify that the correct partner system IDs have been applied to the nodes:

```
metrocluster node show -fields node-systemid,ha-partner-systemid,dr-partner-
systemid,dr-auxiliary-systemid
```

In this example, the following new system IDs should appear in the output:

- Node A 1: 1574774970
- Node\_A\_2: 1574774991

The "ha-partner-systemid" column should show the new system IDs.

```
metrocluster node show -fields node-systemid, ha-partner-systemid, dr-
partner-systemid, dr-auxiliary-systemid
dr-group-id cluster node node-systemid ha-partner-systemid dr-
partner-systemid dr-auxiliary-systemid
   _____ _____
1
         Cluster A Node A 1 1574774970
                                    1574774991
4068741254
              4068741256
        Cluster A Node A 2 1574774991 1574774970
1
4068741256
              4068741254
1
         Cluster B Node B 1 -
_
         Cluster B Node B 2 -
1
4 entries were displayed.
```

5. If the partner system IDs were not correctly set, you must manually set the correct value:

a. Halt and display the LOADER prompt on the node.

b. Verify the partner-sysID bootarg's current value:

printenv

c. Set the value to the correct partner system ID:

setenv partner-sysid partner-sysID

d. Boot the node:

boot\_ontap

- e. Repeat these substeps on the other node, if necessary.
- 6. Confirm that the replacement nodes at the disaster site are ready for switchback:

metrocluster node show

The replacement nodes should be in waiting for switchback recovery mode. If they are in normal mode instead, you can reboot the replacement nodes. After that boot, the nodes should be in waiting for switchback recovery mode.

The following example shows that the replacement nodes are ready for switchback:

cluster B::> metrocluster node show DR Configuration DR Group Cluster Node State Mirroring Mode \_\_\_\_\_ \_\_\_\_\_ \_\_\_\_\_ 1 cluster B node B 1 configured enabled switchover completed node B 2 configured enabled switchover completed cluster A configured enabled waiting for node A 1 switchback recovery node A 2 configured enabled waiting for switchback recovery 4 entries were displayed. cluster B::>

7. Verify the MetroCluster connection configuration settings:

metrocluster configuration-settings connection show

The configuration state should indicate completed.

```
cluster B::*> metrocluster configuration-settings connection show
                Source Destination
DR
Group Cluster Node Network Address Network Address Partner Type
Config State
_____ _____
_____
1 cluster B
           node B 2
             Home Port: e5a
                 172.17.26.13 172.17.26.12 HA Partner
completed
             Home Port: e5a
                 172.17.26.13 172.17.26.10 DR Partner
completed
             Home Port: e5a
                 172.17.26.13 172.17.26.11 DR Auxiliary
completed
             Home Port: e5b
              172.17.27.13 172.17.27.12 HA Partner
completed
```

|               | Home Port: e5b                                 |              |                 |
|---------------|------------------------------------------------|--------------|-----------------|
|               | 172.17.27.13                                   | 172.17.27.10 | DR Partner      |
| completed     |                                                |              |                 |
|               | Home Port: e5b                                 |              |                 |
| acmalated     | 172.17.27.13                                   | 172.17.27.11 | DR Auxiliary    |
| completed     | ode B 1                                        |              |                 |
| 11            | Home Port: e5a                                 |              |                 |
|               |                                                | 172.17.26.13 | HA Partner      |
| completed     |                                                |              |                 |
| -             | Home Port: e5a                                 |              |                 |
|               | 172.17.26.12                                   | 172.17.26.11 | DR Partner      |
| completed     |                                                |              |                 |
|               | Home Port: e5a                                 |              |                 |
|               | 172.17.26.12                                   | 172.17.26.10 | DR Auxiliary    |
| completed     |                                                |              |                 |
|               | Home Port: e5b                                 |              |                 |
|               | 172.17.27.12                                   | 172.17.27.13 | HA Partner      |
| completed     |                                                |              |                 |
|               | Home Port: e5b                                 | 170 17 07 11 |                 |
| completed     | 172.17.27.12                                   | 172.17.27.11 | DR Partner      |
| compreted     | Home Port: e5b                                 |              |                 |
|               | 172.17.27.12                                   | 172.17.27.10 | DR Auxiliary    |
| completed     |                                                |              | 211 11011222023 |
| cluster A     |                                                |              |                 |
| n –           | .ode_A_2                                       |              |                 |
|               | Home Port: e5a                                 |              |                 |
|               | 172.17.26.11                                   | 172.17.26.10 | HA Partner      |
| completed     |                                                |              |                 |
|               | Home Port: e5a                                 |              |                 |
|               | 172.17.26.11                                   | 172.17.26.12 | DR Partner      |
| completed     | II. D. L. F.                                   |              |                 |
|               | Home Port: e5a<br>172.17.26.11                 |              |                 |
| completed     | 1/2.1/.20.11                                   | 172.17.26.13 | DR Auxiliary    |
| Compreced     | Home Port: e5b                                 |              |                 |
|               | 172.17.27.11                                   | 172.17.27.10 | HA Partner      |
| completed     | <b>.</b> _, <b>.</b> _, <b>.</b> _, <b>.</b> _ |              |                 |
| 1 1 1 1 1 1 1 | Home Port: e5b                                 |              |                 |
|               | 172.17.27.11                                   | 172.17.27.12 | DR Partner      |
| completed     |                                                |              |                 |
|               | Home Port: e5b                                 |              |                 |
|               | 172.17.27.11                                   | 172.17.27.13 | DR Auxiliary    |
| completed     |                                                |              |                 |
| n             | ode_A_1                                        |              |                 |
|               |                                                |              |                 |

Home Port: e5a 172.17.26.10 172.17.26.11 HA Partner completed Home Port: e5a 172.17.26.10 172.17.26.13 DR Partner completed Home Port: e5a 172.17.26.10 172.17.26.12 DR Auxiliary completed Home Port: e5b 172.17.27.10 172.17.27.11 HA Partner completed Home Port: e5b 172.17.27.10 172.17.27.13 DR Partner completed Home Port: e5b 172.17.27.10 172.17.27.12 DR Auxiliary completed 24 entries were displayed. cluster\_B::\*>

8. Repeat the previous steps on the other node at the disaster site.

Reset the boot\_recovery and rdb\_corrupt bootargs

If required, you can reset the boot\_recovery and rdb\_corrupt\_bootargs

#### Steps

1. Halt the node back to the LOADER prompt:

node\_A\_1::\*> halt -node \_node-name\_

2. Check if the following bootargs have been set:

LOADER> printenv bootarg.init.boot\_recovery LOADER> printenv bootarg.rdb corrupt

3. If either bootarg has been set to a value, unset it and boot ONTAP:

```
LOADER> unsetenv bootarg.init.boot_recovery
LOADER> unsetenv bootarg.rdb_corrupt
LOADER> saveenv
LOADER> bye
```

# Restoring connectivity from the surviving nodes to the disaster site (MetroCluster IP configurations)

You must restore the MetroCluster iSCSI initiator connections from the surviving nodes.

#### About this task

This procedure is only required on MetroCluster IP configurations.

#### Steps

1. From either surviving node's prompt, change to the advanced privilege level:

set -privilege advanced

You need to respond with y when prompted to continue into advanced mode and see the advanced mode prompt (\*>).

2. Connect the iSCSI initiators on both surviving nodes in the DR group:

```
storage iscsi-initiator connect -node surviving-node -label *
```

The following example shows the commands for connecting the initiators on site B:

```
site_B::*> storage iscsi-initiator connect -node node_B_1 -label *
site B::*> storage iscsi-initiator connect -node node B 2 -label *
```

3. Return to the admin privilege level:

set -privilege admin

#### Verifying automatic assignment or manually assigning pool 0 drives

On systems configured for ADP, you must verify that pool 0 drives have been automatically assigned. On systems that are not configured for ADP, you must manually assign the pool 0 drives.

# Verifying drive assignment of pool 0 drives on ADP systems at the disaster site (MetroCluster IP systems)

If drives have been replaced at the disaster site and the system is configured for ADP, you must verify that the remote drives are visible to the nodes and have been assigned correctly.

#### Step

1. Verify that pool 0 drives are assigned automatically:

```
disk show
```

In the following example for an AFF A800 system with no external shelves, one quarter (8 drives) were automatically assigned to node\_A\_1 and one quarter were automatically assigned to node\_A\_2. The remaining drives will be remote (pool1) drives for node\_B\_1 and node\_B\_2.

| cluster_A::*> dis | sk show  |       |     |           |            |           |   |
|-------------------|----------|-------|-----|-----------|------------|-----------|---|
|                   | Usable   | Disk  |     | Containe  | er         | Container |   |
| Disk              | Size     | Shelf | Вау | Туре      | Туре       | Name      |   |
| Owner             |          |       |     |           |            |           |   |
|                   |          |       |     |           |            |           |   |
|                   |          |       |     |           |            |           |   |
| node A 1:0n.12    | 1.75TB   | 0     | 12  | SSD-NVM   | shared     | aggr0     |   |
| node A 1          |          |       |     |           |            |           |   |
| node A 1:0n.13    | 1.75TB   | 0     | 13  | SSD-NVM   | shared     | aggr0     |   |
| node A 1          | 1.7010   | 0     | 10  | OOD INVIT | Sharea     | aggro     |   |
| node A 1:0n.14    | 1.75TB   | 0     | 14  | SSD-NVM   | charad     | aggr0     |   |
|                   | 1./JID   | 0     | 14  | 220-11 MM | Shared     | ayyıu     |   |
| node_A_1          | 1 7500   | 0     | 1 5 |           | a h a wa a |           |   |
| node_A_1:0n.15    | 1.75TB   | 0     | 15  | SSD-NVM   | shared     | aggr0     |   |
| node_A_1          | 1        | 0     | 1.0 |           | , ,        | 0         |   |
| node_A_1:0n.16    | 1.75TB   | 0     | 16  | SSD-NVM   | shared     | aggr0     |   |
| node_A_1          |          | _     |     |           |            |           |   |
| node_A_1:0n.17    | 1.75TB   | 0     | 17  | SSD-NVM   | shared     | aggr0     |   |
| node_A_1          |          |       |     |           |            |           |   |
| node_A_1:0n.18    | 1.75TB   | 0     | 18  | SSD-NVM   | shared     | aggr0     |   |
| node_A_1          |          |       |     |           |            |           |   |
| node_A_1:0n.19    | 1.75TB   | 0     | 19  | SSD-NVM   | shared     | -         |   |
| node_A_1          |          |       |     |           |            |           |   |
| node_A_2:0n.0     | 1.75TB   | 0     | 0   | SSD-NVM   | shared     |           |   |
| aggr0_node_A_2_0  | node_A_2 |       |     |           |            |           |   |
| node_A_2:0n.1     | 1.75TB   | 0     | 1   | SSD-NVM   | shared     |           |   |
| aggr0_node_A_2_0  | node_A_2 |       |     |           |            |           |   |
| node_A_2:0n.2     | 1.75TB   | 0     | 2   | SSD-NVM   | shared     |           |   |
| aggr0_node_A_2_0  | node_A_2 |       |     |           |            |           |   |
| node_A_2:0n.3     | 1.75TB   | 0     | 3   | SSD-NVM   | shared     |           |   |
| aggr0_node_A_2_0  | node_A_2 |       |     |           |            |           |   |
| node_A_2:0n.4     | 1.75TB   | 0     | 4   | SSD-NVM   | shared     |           |   |
| aggr0 node A 2 0  | node A 2 |       |     |           |            |           |   |
| node A 2:0n.5     | 1.75TB   | 0     | 5   | SSD-NVM   | shared     |           |   |
| aggr0 node A 2 0  | node A 2 |       |     |           |            |           |   |
| node A 2:0n.6     | 1.75TB   | 0     | 6   | SSD-NVM   | shared     |           |   |
| aggr0 node A 2 0  |          |       |     |           |            |           |   |
| node A 2:0n.7     | <u> </u> | 0     | 7   | SSD-NVM   | shared     | _         |   |
| node A 2          |          | -     |     |           |            |           |   |
| node A 2:0n.24    | _        | 0     | 24  | SSD-NVM   | unassigned | _         | _ |
| node A 2:0n.25    | _        | 0     | 25  |           | unassigned | _         | _ |
| node A 2:0n.26    | _        | 0     | 26  |           | unassigned | _         | _ |
| node A 2:0n.27    | _        | 0     | 27  |           | unassigned | _         | _ |
| node A 2:0n.28    | _        | 0     | 28  |           | unassigned | _         | _ |
| node A 2:0n.29    | _        | 0     | 29  |           | unassigned | _         | _ |
|                   |          |       | 30  |           | -          |           | _ |
| node_A_2:0n.30    | _        | 0     |     |           | unassigned | -         | _ |
| node_A_2:0n.31    | _        | 0     | 31  | SSD-INVM  | unassigned | _         | _ |
|                   |          |       |     |           |            |           |   |

| node_A_2:0n.36  | _          | 0 | 36 | SSD-NVM unassigned | - | - |
|-----------------|------------|---|----|--------------------|---|---|
| node_A_2:0n.37  | -          | 0 | 37 | SSD-NVM unassigned | - | - |
| node_A_2:0n.38  | -          | 0 | 38 | SSD-NVM unassigned | - | - |
| node_A_2:0n.39  | -          | 0 | 39 | SSD-NVM unassigned | - | - |
| node_A_2:0n.40  | -          | 0 | 40 | SSD-NVM unassigned | - | - |
| node_A_2:0n.41  | -          | 0 | 41 | SSD-NVM unassigned | - | - |
| node_A_2:0n.42  | -          | 0 | 42 | SSD-NVM unassigned | - | - |
| node_A_2:0n.43  | -          | 0 | 43 | SSD-NVM unassigned | - | - |
| 32 entries were | displayed. |   |    |                    |   |   |
|                 |            |   |    |                    |   |   |

#### Assigning pool 0 drives on non-ADP systems at the disaster site (MetroCluster IP configurations)

If drives have been replaced at the disaster site and the system is not configured for ADP, you need to manually assign new drives to pool 0.

#### About this task

For ADP systems, the drives are assigned automatically.

#### Steps

1. On one of the replacement nodes at the disaster site, reassign the node's pool 0 drives:

storage disk assign -n number-of-replacement disks -p 0

This command assigns the newly added (and unowned) drives on the disaster site. You should assign the same number and size (or larger) of drives that the node had prior to the disaster. The storage disk assign man page contains more information about performing more granular drive assignment.

2. Repeat the step on the other replacement node at the disaster site.

### Assigning pool 1 drives on the surviving site (MetroCluster IP configurations)

If drives have been replaced at the disaster site and the system is not configured for ADP, at the surviving site you need to manually assign remote drives located at the disaster site to the surviving nodes' pool 1. You must identify the number of drives to assign.

#### About this task

For ADP systems, the drives are assigned automatically.

### Step

1. On the surviving site, assign the first node's pool 1 (remote) drives: storage disk assign -n number-of-replacement disks -p 1 0m\*

This command assigns the newly added and unowned drives on the disaster site.

The following command assigns 22 drives:

cluster B::> storage disk assign -n 22 -p 1 0m\*

# Deleting failed plexes owned by the surviving site (MetroCluster IP configurations)

After replacing hardware and assigning disks, you must delete failed remote plexes that are owned by the surviving site nodes but located at the disaster site.

#### About this task

These steps are performed on the surviving cluster.

#### Steps

1. Identify the local aggregates: storage aggregate show -is-home true

```
cluster B::> storage aggregate show -is-home true
cluster B Aggregates:
Aggregate Size Available Used% State #Vols Nodes
                                                     RAID
Status
_____
node B 1 aggr0 1.49TB 74.12GB 95% online 1 node B 1
raid4,
mirror
degraded
node_B_2_aggr0 1.49TB 74.12GB 95% online 1 node_B_2
raid4,
mirror
degraded
node B 1 aggr1 2.99TB 2.88TB 3% online 15 node B 1
raid dp,
mirror
degraded
node_B_1_aggr2 2.99TB 2.91TB 3% online 14 node_B_1
raid tec,
mirror
degraded
node_B_2_aggr1 2.95TB 2.80TB 5% online 37 node_B_2
raid dp,
mirror
```

```
degraded
node_B_2_aggr2 2.99TB 2.87TB 4% online 35 node_B_2
raid_tec,
mirror
degraded
6 entries were displayed.
cluster_B::>
```

2. Identify the failed remote plexes:

storage aggregate plex show

The following example calls out the plexes that are remote (not plex0) and have a status of "failed":

```
cluster B::> storage aggregate plex show -fields aggregate, status, is-
online,Plex,pool
aggregate plex status is-online pool
                __ ____
node B 1 aggr0 plex0 normal, active true 0
node B 1 aggr0 plex4 failed, inactive false - <<<<---Plex at remote site</pre>
node B 2 aggr0 plex0 normal, active true
                                          0
node B 2 aggr0 plex4 failed, inactive false - <<<<---Plex at remote site
node B 1 aggr1 plex0 normal, active true
                                          0
node B 1 aggr1 plex4 failed, inactive false - <<<<---Plex at remote site</pre>
node B 1 aggr2 plex0 normal, active true
                                           0
node B 1 aggr2 plex1 failed, inactive false - <<<<---Plex at remote site
node B 2 aggr1 plex0 normal, active true
                                           0
node B 2 aggr1 plex4 failed,inactive false - <<<<---Plex at remote site</pre>
node B 2 aggr2 plex0 normal, active true
                                           0
node B 2 aggr2 plex1 failed, inactive false - <<<<---Plex at remote site
node A 1 aggr1 plex0 failed, inactive false -
node A 1 aggr1 plex4 normal, active true
                                           1
node A 1 aggr2 plex0 failed, inactive false -
node A 1 aggr2 plex1 normal, active true
                                           1
node A 2 aggr1 plex0 failed, inactive false
                                           _
node A 2 aggr1 plex4 normal,active true
                                           1
node A 2 aggr2 plex0 failed, inactive false
                                           _
node A 2 aggr2 plex1 normal,active true
                                           1
20 entries were displayed.
cluster B::>
```

- 3. Take offline each of the failed plexes, and then delete them:
  - a. Take offline the failed plexes:

storage aggregate plex offline -aggregate aggregate-name -plex plex-id

The following example shows the aggregate "node\_B\_2\_aggr1/plex1" being taken offline:

```
cluster_B::> storage aggregate plex offline -aggregate node_B_1_aggr0
-plex plex4
```

```
Plex offline successful on plex: node B_1_aggr0/plex4
```

b. Delete the failed plex:

```
storage aggregate plex delete -aggregate aggregate-name -plex plex-id
```

You can destroy the plex when prompted.

The following example shows the plex node\_B\_2\_aggr1/plex1 being deleted.

```
cluster B::> storage aggregate plex delete -aggregate node B 1 aggr0
-plex plex4
Warning: Aggregate "node B 1 aggr0" is being used for the local
management root
         volume or HA partner management root volume, or has been
marked as
         the aggregate to be used for the management root volume
after a
         reboot operation. Deleting plex "plex4" for this aggregate
could lead
         to unavailability of the root volume after a disaster
recovery
         procedure. Use the "storage aggregate show -fields
         has-mroot, has-partner-mroot, root" command to view such
aggregates.
Warning: Deleting plex "plex4" of mirrored aggregate "node B 1 aggr0"
on node
         "node B 1" in a MetroCluster configuration will disable its
         synchronous disaster recovery protection. Are you sure you
want to
         destroy this plex? \{y|n\}: y
[Job 633] Job succeeded: DONE
cluster B::>
```

You must repeat these steps for each of the failed plexes.

4. Confirm that the plexes have been removed:

storage aggregate plex show -fields aggregate, status, is-online, plex, pool

cluster B::> storage aggregate plex show -fields aggregate, status, isonline, Plex, pool aggregate plex status is-online pool ----- ---- ----- ----node B 1 aggr0 plex0 normal, active true 0 node B 2 aggr0 plex0 normal, active true 0 node B 1 aggr1 plex0 normal, active true 0 node B 1 aggr2 plex0 normal, active true 0 node B 2 aggr1 plex0 normal, active true 0 node B 2 aggr2 plex0 normal, active true 0 node A 1 aggr1 plex0 failed, inactive false \_ node A 1 aggr1 plex4 normal, active true 1 node A 1 aggr2 plex0 failed, inactive false \_ node A 1 aggr2 plex1 normal, active true 1 node A 2 aggr1 plex0 failed, inactive false \_ node A 2 aggr1 plex4 normal, active true 1 node A 2 aggr2 plex0 failed, inactive false \_ node A 2 aggr2 plex1 normal, active true 1 14 entries were displayed. cluster B::>

5. Identify the switched-over aggregates:

storage aggregate show -is-home false

You can also use the storage aggregate plex show -fields aggregate, status, isonline, plex, pool command to identify plex 0 switched-over aggregates. They will have a status of "failed, inactive".

The following commands show four switched-over aggregates:

- o node\_A\_1\_aggr1
- node\_A\_1\_aggr2
- node\_A\_2\_aggr1
- o node\_A\_2\_aggr2

cluster B::> storage aggregate show -is-home false cluster A Switched Over Aggregates: Aggregate Size Available Used% State #Vols Nodes RAID Status \_\_\_\_\_ node A 1 aggr1 2.12TB 1.88TB 11% online 91 node B 1 raid dp, mirror degraded node A 1 aggr2 2.89TB 2.64TB 9% online 90 node B 1 raid tec, mirror degraded node A 2 aggr1 2.12TB 1.86TB 12% online 91 node B 2 raid dp, mirror degraded node A 2 aggr2 2.89TB 2.64TB 9% online 90 node B 2 raid tec, mirror degraded 4 entries were displayed. cluster B::>

#### 6. Identify switched-over plexes:

storage aggregate plex show -fields aggregate, status, is-online, Plex, pool

You want to identify the plexes with a status of "failed, inactive".

The following commands show four switched-over aggregates:

cluster B::> storage aggregate plex show -fields aggregate, status, isonline, Plex, pool aggregate plex status is-online pool ----- ----- ----node B 1 aggr0 plex0 normal, active true 0 node B 2 aggr0 plex0 normal, active true 0 node B 1 aggr1 plex0 normal,active true 0 node B 1 aggr2 plex0 normal, active true 0 node B 2 aggr1 plex0 normal, active true 0 node B 2 aggr2 plex0 normal, active true 0 node A 1 aggr1 plex0 failed, inactive false - <<<-- Switched over aggr/Plex0 node A 1 aggr1 plex4 normal, active true 1 node A 1 aggr2 plex0 failed, inactive false - <<<-- Switched over aggr/Plex0 node A 1 aggr2 plex1 normal, active true 1 node A 2 aggr1 plex0 failed, inactive false - <<<<-- Switched over aggr/Plex0 node A 2 aggr1 plex4 normal, active true 1 node A 2 aggr2 plex0 failed, inactive false - <<<<-- Switched over aggr/Plex0 node A 2 aggr2 plex1 normal, active true 1 14 entries were displayed. cluster B::>

7. Delete the failed plex:

storage aggregate plex delete -aggregate node\_A\_1\_aggr1 -plex plex0

You can destroy the plex when prompted.

The following example shows the plex node\_A\_1\_aggr1/plex0 being deleted:

```
cluster B::> storage aggregate plex delete -aggregate node A 1 aggr1
-plex plex0
Warning: Aggregate "node A_1_aggr1" hosts MetroCluster metadata volume
         "MDV CRS e8457659b8a711e78b3b00a0988fe74b A". Deleting plex
"plex0"
         for this aggregate can lead to the failure of configuration
         replication across the two DR sites. Use the "volume show
-vserver
         <admin-vserver> -volume MDV_CRS*" command to verify the
location of
         such volumes.
Warning: Deleting plex "plex0" of mirrored aggregate "node A 1 aggr1" on
node
         "node A 1" in a MetroCluster configuration will disable its
         synchronous disaster recovery protection. Are you sure you want
to
         destroy this plex? {y|n}: y
[Job 639] Job succeeded: DONE
cluster B::>
```

You must repeat these steps for each of the failed aggregates.

8. Verify that there are no failed plexes remaining on the surviving site.

The following output shows that all plexes are normal, active, and online.

```
cluster B::> storage aggregate plex show -fields aggregate, status, is-
online, Plex, pool
aggregate plex status
                                is-online pool
----- ---- ----- -----
node B 1 aggr0 plex0 normal,active true
                                           0
node B 2 aggr0 plex0 normal, active true
                                           0
node B 1 aggr1 plex0 normal, active true
                                           0
node B 2 aggr2 plex0 normal, active true
                                           0
node B 1 aggr1 plex0 normal, active true
                                           0
node B 2 aggr2 plex0 normal, active true
                                           0
node A 1 aggr1 plex4 normal, active true
                                           1
node A 1 aggr2 plex1 normal, active true
                                           1
node A 2 aggr1 plex4 normal, active true
                                           1
node A 2 aggr2 plex1 normal, active true
                                           1
10 entries were displayed.
cluster B::>
```

# Performing aggregate healing and restoring mirrors (MetroCluster IP configurations)

After replacing hardware and assigning disks, in systems running ONTAP 9.5 or earlier you can perform the MetroCluster healing operations. In all versions of ONTAP, you must then confirm that aggregates are mirrored and, if necessary, restart mirroring.

#### About this task

Beginning with ONTAP 9.6, the healing operations are performed automatically when the disaster site nodes boot up. The healing commands are not required.

These steps are performed on the surviving cluster.

#### Steps

- 1. If you are using ONTAP 9.6 or later, you must verify that automatic healing completed successfully:
  - a. Confirm that the heal-aggr-auto and heal-root-aggr-auto operations completed:

```
metrocluster operation history show
```

The following output shows that the operations have completed successfully on cluster\_A.

b. Confirm that the disaster site is ready for switchback:

```
metrocluster node show
```

The following output shows that the operations have completed successfully on cluster\_A.

```
cluster B::*> metrocluster node show
                    Configuration DR
DR
Group Cluster Node
                    State Mirroring Mode
_____ ____
_____
1 cluster A
         node_A_1 configured enabled heal roots
completed
         node A 2 configured enabled heal roots
completed
    cluster B
         node B 1 configured enabled waiting for
switchback recovery
          node B 2 configured enabled waiting for
switchback recovery
4 entries were displayed.
```

- 2. If you are using ONTAP 9.5 or earlier, you must perform aggregate healing:
  - a. Verify the state of the nodes:

metrocluster node show

The following output shows that switchover has completed, so healing can be performed.

cluster B::> metrocluster node show DR Configuration DR Group Cluster Node State Mirroring Mode \_\_\_\_\_ \_\_\_\_\_ \_\_\_\_\_ 1 cluster B node\_B\_1 configured enabled switchover completed node B 2 configured enabled switchover completed cluster A node\_A\_1 configured enabled waiting for switchback recovery configured enabled waiting for node A 2 switchback recovery 4 entries were displayed. cluster B::>

b. Perform the aggregates healing phase:

metrocluster heal -phase aggregates

The following output shows a typical aggregates healing operation.

```
cluster_B::*> metrocluster heal -phase aggregates
[Job 647] Job succeeded: Heal Aggregates is successful.
cluster_B::*> metrocluster operation show
   Operation: heal-aggregates
       State: successful
   Start Time: 10/26/2017 12:01:15
   End Time: 10/26/2017 12:01:17
      Errors: -
cluster_B::*>
```

c. Verify that aggregate healing has completed and the disaster site is ready for switchback:

metrocluster node show

The following output shows that the "heal aggregates" phase has completed on cluster\_A.

cluster B::> metrocluster node show DR Configuration DR Group Cluster Node State Mirroring Mode \_\_\_\_\_ \_\_\_\_\_ \_\_\_\_\_ 1 cluster A node\_A\_1 configured enabled heal aggregates completed configured enabled heal node A 2 aggregates completed cluster B node\_B\_1 configured enabled waiting for switchback recovery configured enabled waiting for node B 2 switchback recovery 4 entries were displayed. cluster B::>

- 3. If disks have been replaced, you must mirror the local and switched-over aggregates:
  - a. Display the aggregates:

storage aggregate show

```
cluster B::> storage aggregate show
cluster B Aggregates:
Aggregate Size Available Used% State #Vols Nodes
RAID Status
----- ----- ------ ----- ----- -----
-----
node B 1 aggr0 1.49TB 74.12GB 95% online 1 node B 1
raid4,
normal
node B 2 aggr0 1.49TB 74.12GB 95% online 1 node B 2
raid4,
normal
node_B_1_aggr1 3.14TB 3.04TB 3% online 15 node_B_1
raid dp,
normal
node_B_1_aggr2 3.14TB 3.06TB 3% online 14 node_B_1
raid tec,
```

```
normal
node_B_1_aggr1 3.14TB 2.99TB 5% online 37 node_B_2
raid dp,
normal
node_B_1_aggr2 3.14TB 3.02TB 4% online 35 node_B_2
raid tec,
normal
cluster A Switched Over Aggregates:
Aggregate Size Available Used% State #Vols Nodes
RAID Status
_____ ____
_____
node A 1 aggr1 2.36TB 2.12TB 10% online 91 node B 1
raid_dp,
normal
node_A_1_aggr2 3.14TB 2.90TB 8% online 90 node_B_1
raid tec,
normal
node A 2 aggr1 2.36TB 2.10TB 11% online 91 node B 2
raid_dp,
normal
node A 2 aggr2 3.14TB 2.89TB 8% online 90 node B 2
raid tec,
normal
12 entries were displayed.
cluster B::>
```

b. Mirror the aggregate:

storage aggregate mirror -aggregate aggregate-name

The following output shows a typical mirroring operation.

cluster B::> storage aggregate mirror -aggregate node B 1 aggr1 Info: Disks would be added to aggregate "node B 1 aggr1" on node "node B 1" in the following manner: Second Plex RAID Group rg0, 6 disks (block checksum, raid dp) Position Disk Type Size \_\_\_\_\_ dparity 5.20.6 SSD parity 5.20.14 SSD data 5.21.1 SSD 894.0GB data 5.21.3 SSD 894.0GB data 5.22.3 SSD 894.0GB data 5.21.13 SSD 894.0GB Aggregate capacity available for volume use would be 2.99TB. Do you want to continue? {y|n}: y

- c. Repeat the previous step for each of the aggregates from the surviving site.
- d. Wait for the aggregates to resynchronize; you can check the status with the storage aggregate show command.

The following output shows that a number of aggregates are resynchronizing.

```
mirrored,
normal
node_B_2_aggr0 1.49TB 74.12GB 95% online 1 node_B_2
raid4,
mirrored,
normal
node B 1 aggr1 2.86TB 2.76TB 4% online 15 node B 1
raid dp,
resyncing
node_B_1_aggr2 2.89TB 2.81TB 3% online 14 node_B_1
raid tec,
resyncing
node B 2 aggr1 2.73TB 2.58TB 6% online 37 node B 2
raid dp,
resyncing
node B-2 aggr2 2.83TB 2.71TB 4% online 35 node B 2
raid tec,
resyncing
cluster A Switched Over Aggregates:
Aggregate Size Available Used% State #Vols Nodes
RAID Status
_____ _____
_____
node A 1 aggr1 1.86TB 1.62TB 13% online 91 node B 1
raid_dp,
resyncing
node A 1 aggr2 2.58TB 2.33TB 10% online 90 node B 1
raid tec,
resyncing
node A 2 aggr1 1.79TB 1.53TB 14% online 91 node B 2
raid_dp,
resyncing
node_A_2_aggr2 2.64TB 2.39TB 9% online 90 node_B_2
raid tec,
```

```
resyncing
12 entries were displayed.
```

e. Confirm that all aggregates are online and have resynchronized:

storage aggregate plex show

The following output shows that all aggregates have resynchronized.

```
cluster A::> storage aggregate plex show
  ()
                   Is
                           Is
                                     Resyncing
Aggregate Plex
                   Online Resyncing
                                       Percent Status
                       ____
node B 1 aggr0 plex0 true
                           false
                                              - normal, active
node B 1 aggr0 plex8 true
                                              - normal, active
                          false
node B 2 aggr0 plex0 true
                                              - normal, active
                          false
node B 2 aggr0 plex8 true
                                              - normal, active
                          false
node B 1 aggr1 plex0 true
                                              - normal, active
                          false
                                              - normal, active
node B 1 aggr1 plex9 true
                          false
node B 1 aggr2 plex0 true
                                              - normal, active
                          false
node B 1 aggr2 plex5 true
                                              - normal, active
                          false
node B 2 aggr1 plex0 true
                                              - normal, active
                          false
node B 2 aggr1 plex9 true
                           false
                                              - normal, active
node B 2 aggr2 plex0 true
                                              - normal, active
                          false
node B 2 aggr2 plex5 true
                          false
                                              - normal, active
node A 1 aggr1 plex4 true
                                              - normal, active
                          false
node_A_1_aggr1 plex8 true
                          false
                                              - normal, active
node A 1 aggr2 plex1 true
                          false
                                              - normal, active
node A 1 aggr2 plex5 true
                          false
                                              - normal, active
node A 2 aggr1 plex4 true
                           false
                                              - normal, active
node A 2 aggr1 plex8 true
                           false
                                              - normal, active
node A 2 aggr2 plex1 true
                                              - normal, active
                           false
node A 2 aggr2 plex5 true
                          false
                                              - normal, active
20 entries were displayed.
```

4. On systems running ONTAP 9.5 and earlier, perform the root-aggregates healing phase:

metrocluster heal -phase root-aggregates

```
cluster_B::> metrocluster heal -phase root-aggregates
[Job 651] Job is queued: MetroCluster Heal Root Aggregates Job.Oct 26
13:05:00
[Job 651] Job succeeded: Heal Root Aggregates is successful.
```

5. Verify that the "heal roots" phase has completed and the disaster site is ready for switchback:

The following output shows that the "heal roots" phase has completed on cluster\_A.

```
cluster B::> metrocluster node show
DR
                       Configuration DR
Group Cluster Node
                       State
                                  Mirroring Mode
_____ _____
  _____
1 cluster A
         node_A_1 configured enabled heal roots
completed
         node A 2 configured enabled heal roots
completed
    cluster B
         node B 1
                       configured enabled waiting for
switchback recovery
                    configured enabled waiting for
          node B 2
switchback recovery
4 entries were displayed.
cluster B::>
```

Proceed to verify the licenses on the replaced nodes.

Verifying licenses on the replaced nodes

# Prepare for switchback in a MetroCluster FC configuration

# Verifying port configuration (MetroCluster FC configurations only)

You must set the environmental variables on the node and then power it off to prepare it for MetroCluster configuration.

#### About this task

This procedure is performed with the replacement controller modules in Maintenance mode.

The steps to check configuration of ports is needed only on systems in which FC or CNA ports are used in initiator mode.

#### Steps

1. In Maintenance mode, restore the FC port configuration:

ucadmin modify -m fc -t initiatoradapter\_name

If you only want to use one of a port pair in the initiator configuration, enter a precise adapter name.

2. Take one of the following actions, depending on your configuration:

| If the FC port configuration is | Then                                                                                                    |
|---------------------------------|----------------------------------------------------------------------------------------------------|
| The same for both ports         | Answer "y" when prompted by the system, because<br>modifying one port in a port pair also modifies the<br>other port. |
| Different                       | <ul><li>a. Answer "n" when prompted by the system.</li><li>b. Restore the FC port configuration:</li></ul>            |
|                                 | ucadmin modify -m fc -t<br>initiator targetadapter_name                                                               |

#### 3. Exit Maintenance mode:

halt

After you issue the command, wait until the system stops at the LOADER prompt.

4. Boot the node back into Maintenance mode for the configuration changes to take effect:

boot\_ontap maint

5. Verify the values of the variables:

ucadmin show

6. Exit Maintenance mode and display the LOADER prompt:

halt

# Configuring the FC-to-SAS bridges (MetroCluster FC configurations only)

If you replaced the FC-to-SAS bridges, you must configure them when restoring the MetroCluster configuration. The procedure is identical to the initial configuration of an FC-to-SAS bridge.

#### Steps

- 1. Power on the FC-to-SAS bridges.
- 2. Set the IP address on the Ethernet ports by using the set IPAddress port ipaddress command.
  - ° port can be either "MP1" or "MP2".
  - ° ipaddress can be an IP address in the format xxx.xxx.xxx.xxx.

In the following example, the IP address is 10.10.10.55 on Ethernet port 1:

```
Ready.
set IPAddress MP1 10.10.10.55
Ready. *
```

- 3. Set the IP subnet mask on the Ethernet ports by using the set IPSubnetMask port mask command.
  - ° port can be "MP1" or "MP2".
  - ° mask can be a subnet mask in the format xxx.xxx.xxx.xxx.

In the following example, the IP subnet mask is 255.255.255.0 on Ethernet port 1:

```
Ready.
set IPSubnetMask MP1 255.255.255.0
Ready. *
```

- 4. Set the speed on the Ethernet ports by using the set EthernetSpeed port speed command.
  - ° port can be "MP1" or "MP2".
  - ° speed can be "100" or "1000".

In the following example, the Ethernet speed is set to 1000 on Ethernet port 1.

```
Ready.
set EthernetSpeed MP1 1000
Ready. *
```

5. Save the configuration by using the saveConfiguration command, and restart the bridge when prompted to do so.

Saving the configuration after configuring the Ethernet ports enables you to proceed with the bridge configuration using Telnet and enables you to access the bridge using FTP to perform firmware updates.

The following example shows the saveConfiguration command and the prompt to restart the bridge.

```
Ready.
SaveConfiguration
  Restart is necessary....
  Do you wish to restart (y/n) ?
Confirm with 'y'. The bridge will save and restart with the new
settings.
```

- 6. After the FC-to-SAS bridge reboots, log in again.
- 7. Set the speed on the FC ports by using the set fcdatarate port speed command.
  - ° port can be "1" or "2".
  - ° speed can be "2 Gb", "4 Gb", "8 Gb", or "16 Gb", depending on your model bridge.

In the following example, the port FC1 speed is set to "8 Gb".

```
Ready.
set fcdatarate 1 8Gb
Ready. *
```

- 8. Set the topology on the FC ports by using the set FCConnMode port mode command.
  - ° port can be "1" or "2".
  - ° mode can be "ptp", "loop", "ptp-loop", or "auto".

In the following example, the port FC1 topology is set to "ptp".

```
Ready.
set FCConnMode 1 ptp
Ready. *
```

9. Save the configuration by using the saveConfiguration command, and restart the bridge when prompted to do so.

The following example shows the saveConfiguration command and the prompt to restart the bridge.

```
Ready.
SaveConfiguration
    Restart is necessary....
    Do you wish to restart (y/n) ?
    Confirm with 'y'. The bridge will save and restart with the new
settings.
```

- 10. After the FC-to-SAS bridge reboots, log in again.
- 11. If the FC-to-SAS bridge is running firmware 1.60 or later, enable SNMP.

```
Ready.
set snmp enabled
Ready. *
saveconfiguration
Restart is necessary....
Do you wish to restart (y/n) ?
Verify with 'y' to restart the FibreBridge.
```

12. Power off the FC-to-SAS bridges.

## Configuring the FC switches (MetroCluster FC configurations only)

If you have replaced the FC switches in the disaster site, you must configure them using the vendor-specific procedures. You must configure one switch, verify that storage access on the surviving site is not impacted, and then configure the second switch.

#### **Related tasks**

Port assignments for FC switches when using 9.0

Port assignments for FC switches when using ONTAP 9.1 and later

#### Configuring a Brocade FC switch after site disaster

You must use this Brocade-specific procedure to configure the replacement switch and enable the ISL ports.

#### About this task

The examples in this procedure are based on the following assumptions:

- Site A is the disaster site.
- FC\_switch\_A\_1 has been replaced.
- FC\_switch\_A\_2 has been replaced.
- Site B is the surviving site.
- FC\_switch\_B\_1 is healthy.
- FC\_switch\_B\_2 is healthy.

You must verify that you are using the specified port assignments when you cable the FC switches:

- Port assignments for FC switches when using ONTAP 9.0
- · Port assignments for FC switches when using ONTAP 9.1 and later

The examples show two FC-to-SAS bridges. If you have more bridges, you must disable and subsequently

enable the additional ports.

#### Steps

- 1. Boot and pre-configure the new switch:
  - a. Power up the new switch and let it boot up.
  - b. Check the firmware version on the switch to confirm it matches the version of the other FC switches:

firmwareShow

c. Configure the new switch as described in the following topics, skipping the steps for configuring zoning on the switch.

Fabric-attached MetroCluster installation and configuration

Stretch MetroCluster installation and configuration

d. Disable the switch persistently:

switchcfgpersistentdisable

The switch will remain disabled after a reboot or fastboot. If this command is not available, you should use the switchdisable command.

The following example shows the command on BrocadeSwitchA:

BrocadeSwitchA:admin> switchcfgpersistentdisable

The following example shows the command on BrocadeSwitchB:

BrocadeSwitchA:admin> switchcfgpersistentdisable

- 2. Complete configuration of the new switch:
  - a. Enable the ISLs on the surviving site:

portcfgpersistentenable port-number

FC\_switch\_B\_1:admin> portcfgpersistentenable 10

- FC\_switch\_B\_1:admin> portcfgpersistentenable 11
- b. Enable the ISLs on the replacement switches:

portcfgpersistentenable port-number

```
FC_switch_A_1:admin> portcfgpersistentenable 10
FC_switch_A_1:admin> portcfgpersistentenable 11
```

c. On the replacement switch (FC\_switch\_A\_1 in this example) verify that the ISL's are online:

switchshow

```
FC switch A 1:admin> switchshow
switchName: FC_switch_A_1
switchType: 71.2
switchState:Online
switchMode: Native
switchRole: Principal
switchDomain: 4
switchId: fffc03
switchWwn: 10:00:00:05:33:8c:2e:9a
zoning:
              OFF
switchBeacon: OFF
Index Port Address Media Speed State Proto
_____
. . .
10 10 030A00 id 16G Online FC E-Port
10:00:00:05:33:86:89:cb "FC switch A 1"
11 11 030B00 id 16G Online FC E-Port
10:00:00:05:33:86:89:cb "FC switch A 1" (downstream)
. . .
```

3. Persistently enable the switch:

switchcfgpersistentenable

4. Verify that the ports are online:

switchshow

#### Configuring a Cisco FC switch after site disaster

You must use the Cisco-specific procedure to configure the replacement switch and enable the ISL ports.

#### About this task

The examples in this procedure are based on the following assumptions:

- Site A is the disaster site.
- FC\_switch\_A\_1 has been replaced.
- FC\_switch\_A\_2 has been replaced.
- Site B is the surviving site.
- FC\_switch\_B\_1 is healthy.
- FC\_switch\_B\_2 is healthy.

#### Steps

- 1. Configure the switch:
  - a. Refer to Fabric-attached MetroCluster installation and configuration
  - b. Follow the steps for configuring the switch in Configuring the Cisco FC switches section, *except* for the "Configuring zoning on a Cisco FC switch" section:

Zoning is configured later in this procedure.

2. On the healthy switch (in this example, FC\_switch\_B\_1), enable the ISL ports.

The following example shows the commands to enable the ports:

```
FC_switch_B_1# conf t
FC_switch_B_1(config)# int fc1/14-15
FC_switch_B_1(config)# no shut
FC_switch_B_1(config)# end
FC_switch_B_1# copy running-config startup-config
FC_switch_B_1#
```

- 3. Verify that the ISL ports are up by using the show interface brief command.
- 4. Retrieve the zoning information from the fabric.

The following example shows the commands to distribute the zoning configuration:

```
FC_switch_B_1(config-zone) # zoneset distribute full vsan 10
FC_switch_B_1(config-zone) # zoneset distribute full vsan 20
FC_switch_B_1(config-zone) # end
```

FC\_switch\_B\_1 is distributed to all other switches in the fabric for "vsan 10" and "vsan 20", and the zoning information is retrieved from FC\_switch\_A\_1.

5. On the healthy switch, verify that the zoning information is properly retrieved from the partner switch:

show zone

```
FC switch B 1# show zone
zone name FC-VI Zone 1 10 vsan 10
  interface fc1/1 swwn 20:00:54:7f:ee:e3:86:50
  interface fc1/2 swwn 20:00:54:7f:ee:e3:86:50
 interface fc1/1 swwn 20:00:54:7f:ee:b8:24:c0
  interface fc1/2 swwn 20:00:54:7f:ee:b8:24:c0
zone name STOR Zone 1 20 25A vsan 20
  interface fc1/5 swwn 20:00:54:7f:ee:e3:86:50
 interface fc1/8 swwn 20:00:54:7f:ee:e3:86:50
  interface fc1/9 swwn 20:00:54:7f:ee:e3:86:50
 interface fc1/10 swwn 20:00:54:7f:ee:e3:86:50
 interface fc1/11 swwn 20:00:54:7f:ee:e3:86:50
 interface fc1/8 swwn 20:00:54:7f:ee:b8:24:c0
 interface fc1/9 swwn 20:00:54:7f:ee:b8:24:c0
 interface fc1/10 swwn 20:00:54:7f:ee:b8:24:c0
  interface fc1/11 swwn 20:00:54:7f:ee:b8:24:c0
zone name STOR Zone 1 20 25B vsan 20
  interface fc1/8 swwn 20:00:54:7f:ee:e3:86:50
 interface fc1/9 swwn 20:00:54:7f:ee:e3:86:50
 interface fc1/10 swwn 20:00:54:7f:ee:e3:86:50
 interface fc1/11 swwn 20:00:54:7f:ee:e3:86:50
 interface fc1/5 swwn 20:00:54:7f:ee:b8:24:c0
 interface fc1/8 swwn 20:00:54:7f:ee:b8:24:c0
 interface fc1/9 swwn 20:00:54:7f:ee:b8:24:c0
 interface fc1/10 swwn 20:00:54:7f:ee:b8:24:c0
  interface fc1/11 swwn 20:00:54:7f:ee:b8:24:c0
FC switch B 1#
```

6. Determine the worldwide names (WWNs) of the switches in the switch fabric.

In this example, the two switch WWNs are as follows:

- FC\_switch\_A\_1: 20:00:54:7f:ee:b8:24:c0
- FC\_switch\_B\_1: 20:00:54:7f:ee:c6:80:78

```
FC_switch_B_1# show wwn switch
Switch WWN is 20:00:54:7f:ee:c6:80:78
FC_switch_B_1#
FC_switch_A_1# show wwn switch
Switch WWN is 20:00:54:7f:ee:b8:24:c0
FC_switch_A_1#
```

7. Enter configuration mode for the zone and remove zone members that do not belong to the switch WWNs of the two switches:

no member interface interface-ide swwn wwn

In this example, the following members are not associated with the WWN of either of the switches in the fabric and must be removed:

- Zone name FC-VI\_Zone\_1\_10 vsan 10
  - Interface fc1/1 swwn 20:00:54:7f:ee:e3:86:50
  - Interface fc1/2 swwn 20:00:54:7f:ee:e3:86:50

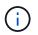

AFF A700 and FAS9000 systems support four FC-VI ports. You must remove all four ports from the FC-VI zone.

- Zone name STOR\_Zone\_1\_20\_25A vsan 20
  - Interface fc1/5 swwn 20:00:54:7f:ee:e3:86:50
  - Interface fc1/8 swwn 20:00:54:7f:ee:e3:86:50
  - Interface fc1/9 swwn 20:00:54:7f:ee:e3:86:50
  - Interface fc1/10 swwn 20:00:54:7f:ee:e3:86:50
  - Interface fc1/11 swwn 20:00:54:7f:ee:e3:86:50
- Zone name STOR\_Zone\_1\_20\_25B vsan 20
  - Interface fc1/8 swwn 20:00:54:7f:ee:e3:86:50
  - Interface fc1/9 swwn 20:00:54:7f:ee:e3:86:50
  - Interface fc1/10 swwn 20:00:54:7f:ee:e3:86:50
  - Interface fc1/11 swwn 20:00:54:7f:ee:e3:86:50

The following example shows the removal of these interfaces:

```
FC switch B 1# conf t
 FC switch B 1(config) # zone name FC-VI Zone 1 10 vsan 10
 FC switch B 1(config-zone) # no member interface fc1/1 swwn
20:00:54:7f:ee:e3:86:50
 FC switch B 1(config-zone) # no member interface fc1/2 swwn
20:00:54:7f:ee:e3:86:50
 FC switch B 1(config-zone) # zone name STOR Zone 1 20 25A vsan 20
 FC switch B 1(config-zone) # no member interface fc1/5 swwn
20:00:54:7f:ee:e3:86:50
 FC switch B 1(config-zone) # no member interface fc1/8 swwn
20:00:54:7f:ee:e3:86:50
 FC switch B 1(config-zone) # no member interface fc1/9 swwn
20:00:54:7f:ee:e3:86:50
FC switch B 1(config-zone) # no member interface fc1/10 swwn
20:00:54:7f:ee:e3:86:50
 FC switch B 1(config-zone) # no member interface fc1/11 swwn
20:00:54:7f:ee:e3:86:50
 FC switch B 1(config-zone) # zone name STOR Zone 1 20 25B vsan 20
 FC switch B 1(config-zone) # no member interface fc1/8 swwn
20:00:54:7f:ee:e3:86:50
 FC switch B 1(config-zone) # no member interface fc1/9 swwn
20:00:54:7f:ee:e3:86:50
FC switch B 1(config-zone) # no member interface fc1/10 swwn
20:00:54:7f:ee:e3:86:50
 FC switch B 1(config-zone) # no member interface fc1/11 swwn
20:00:54:7f:ee:e3:86:50
 FC switch B 1(config-zone) # save running-config startup-config
 FC switch B 1(config-zone) # zoneset distribute full 10
 FC switch B 1(config-zone) # zoneset distribute full 20
 FC switch B 1(config-zone) # end
 FC switch B 1# copy running-config startup-config
```

8. Add the ports of the new switch to the zones.

The following example assumes that the cabling on the replacement switch is the same as on the old switch:

```
FC switch B 1# conf t
 FC switch B 1(config) # zone name FC-VI Zone 1 10 vsan 10
 FC switch B 1(config-zone) # member interface fc1/1 swwn
20:00:54:7f:ee:c6:80:78
 FC switch B 1(config-zone) # member interface fc1/2 swwn
20:00:54:7f:ee:c6:80:78
 FC switch B 1(config-zone) # zone name STOR Zone_1 20 25A vsan 20
 FC switch B 1(config-zone) # member interface fc1/5 swwn
20:00:54:7f:ee:c6:80:78
 FC switch B 1(config-zone) # member interface fc1/8 swwn
20:00:54:7f:ee:c6:80:78
 FC switch B 1(config-zone) # member interface fc1/9 swwn
20:00:54:7f:ee:c6:80:78
FC switch B 1(config-zone) # member interface fc1/10 swwn
20:00:54:7f:ee:c6:80:78
 FC switch B 1(config-zone) # member interface fc1/11 swwn
20:00:54:7f:ee:c6:80:78
 FC switch B 1(config-zone) # zone name STOR Zone 1 20 25B vsan 20
 FC switch B 1(config-zone) # member interface fc1/8 swwn
20:00:54:7f:ee:c6:80:78
 FC switch B 1(config-zone) # member interface fc1/9 swwn
20:00:54:7f:ee:c6:80:78
FC switch B 1(config-zone) # member interface fc1/10 swwn
20:00:54:7f:ee:c6:80:78
 FC switch B 1(config-zone) # member interface fc1/11 swwn
20:00:54:7f:ee:c6:80:78
 FC switch B 1(config-zone) # save running-config startup-config
 FC switch B 1(config-zone) # zoneset distribute full 10
 FC switch B 1(config-zone) # zoneset distribute full 20
 FC switch B 1(config-zone) # end
 FC switch B 1# copy running-config startup-config
```

9. Verify that the zoning is properly configured: show zone

The following example output shows the three zones:

```
FC switch B 1# show zone
  zone name FC-VI Zone 1 10 vsan 10
    interface fc1/1 swwn 20:00:54:7f:ee:c6:80:78
    interface fc1/2 swwn 20:00:54:7f:ee:c6:80:78
    interface fc1/1 swwn 20:00:54:7f:ee:b8:24:c0
    interface fc1/2 swwn 20:00:54:7f:ee:b8:24:c0
 zone name STOR Zone 1 20 25A vsan 20
    interface fc1/5 swwn 20:00:54:7f:ee:c6:80:78
    interface fc1/8 swwn 20:00:54:7f:ee:c6:80:78
    interface fc1/9 swwn 20:00:54:7f:ee:c6:80:78
    interface fc1/10 swwn 20:00:54:7f:ee:c6:80:78
    interface fc1/11 swwn 20:00:54:7f:ee:c6:80:78
    interface fc1/8 swwn 20:00:54:7f:ee:b8:24:c0
    interface fc1/9 swwn 20:00:54:7f:ee:b8:24:c0
    interface fc1/10 swwn 20:00:54:7f:ee:b8:24:c0
    interface fc1/11 swwn 20:00:54:7f:ee:b8:24:c0
 zone name STOR_Zone_1_20_25B vsan 20
    interface fc1/8 swwn 20:00:54:7f:ee:c6:80:78
    interface fc1/9 swwn 20:00:54:7f:ee:c6:80:78
    interface fc1/10 swwn 20:00:54:7f:ee:c6:80:78
    interface fc1/11 swwn 20:00:54:7f:ee:c6:80:78
    interface fc1/5 swwn 20:00:54:7f:ee:b8:24:c0
    interface fc1/8 swwn 20:00:54:7f:ee:b8:24:c0
    interface fc1/9 swwn 20:00:54:7f:ee:b8:24:c0
    interface fc1/10 swwn 20:00:54:7f:ee:b8:24:c0
    interface fc1/11 swwn 20:00:54:7f:ee:b8:24:c0
FC switch B 1#
```

# Verifying the storage configuration

You must confirm that all storage is visible from the surviving nodes.

#### Steps

1. Confirm that all storage components at the disaster site are the same in quantity and type at the surviving site.

The surviving site and disaster site should have the same number of disk shelf stacks, disk shelves, and disks. In a bridge-attached or fabric-attached MetroCluster configuration, the sites should have the same number of FC-to-SAS bridges.

2. Confirm that all disks that have been replaced at the disaster site are unowned:

run local disk show-n

Disks should appear as being unowned.

3. If no disks were replaced, confirm that all disks are present:

disk show

# Powering on the equipment at the disaster site

You must power on the MetroCluster components at the disaster site when you are ready to prepare for switchback. In addition, you must also recable the SAS storage connections in direct-attached MetroCluster configurations and enable non-Inter-Switch Link ports in fabric-attached MetroCluster configurations.

#### Before you begin

You must have already replaced and cabled the MetroCluster components exactly as the old ones.

Fabric-attached MetroCluster installation and configuration

Stretch MetroCluster installation and configuration

#### About this task

The examples in this procedure assume the following:

- Site A is the disaster site.
  - FC\_switch\_A\_1 has been replaced.
  - FC\_switch\_A\_2 has been replaced.
- Site B is the surviving site.
  - FC\_switch\_B\_1 is healthy.
  - FC\_switch\_B\_2 is healthy.

The FC switches are present only in fabric-attached MetroCluster configurations.

#### Steps

1. In a stretch MetroCluster configuration using SAS cabling (and no FC switch fabric or FC-to-SAS bridges), connect all the storage including the remote storage across both sites.

The controller at the disaster site must remain powered off or at the LOADER prompt.

2. On the surviving site, disable disk autoassignment:

```
storage disk option modify -autoassign off *
```

cluster\_B::> storage disk option modify -autoassign off \*
2 entries were modified.

3. On the surviving site, confirm that disk autoassignment is off:

```
storage disk option show
```

- 4. Turn on the disk shelves at the disaster site and make sure that all disks are running.
- 5. In a bridge-attached or fabric-attached MetroCluster configuration, turn on all FC-to-SAS bridges at the disaster site.
- 6. If any disks were replaced, leave the controllers powered off or at the LOADER prompt.
- 7. In a fabric-attached MetroCluster configuration, enable the non-ISL ports on the FC switches.

| If the switch vendor is | Then use these steps to enable the ports |
|-------------------------|------------------------------------------|
|                         |                                          |

```
a. Persistently enable the ports connected to the
  FC-to-SAS bridges: portpersistentenable
  port-number
  In the following example, ports 6 and 7 are
  enabled:
    FC_switch A 1:admin>
    portpersistentenable 6
    FC_switch_A_1:admin>
    portpersistentenable 7
    FC switch A 1:admin>
b. Persistently enable the ports connected to the
  HBAs and FC-VI adapters:
  portpersistentenable port-number
  In the following example, ports 6 and 7 are
  enabled:
    FC_switch A_1:admin>
    portpersistentenable 1
    FC switch A 1:admin>
    portpersistentenable 2
    FC switch A 1:admin>
    portpersistentenable 4
    FC switch A 1:admin>
    portpersistentenable 5
    FC switch A 1:admin>
            For AFF A700 and FAS9000
            systems, you must persistently
```

Brocade

systems, you must persistently enable all four FC-VI ports by using the switchcfgpersistentenable command.

c. Repeat substeps a and b for the second FC switch at the surviving site.

| Cisco | <ul> <li>a. Enter configuration mode for the interface, and then enable the ports with the no shut command.</li> <li>In the following example, port fc1/36 is disabled:</li> </ul>       |
|-------|----------------------------------------------------------------------------------------------------|
|       | <pre>FC_switch_A_1# conf t FC_switch_A_1(config)# interface fc1/36 FC_switch_A_1(config)# no shut FC_switch_A_1(config-if)# end FC_switch_A_1# copy running- config startup-config</pre> |
|       | b. Verify that the switch port is enabled: show<br>interface brief                                                                                                    |
|       | c. Repeat Substeps a and b on the other ports connected to the FC-to-SAS bridges, HBAs, and FC-VI adapters.                                                                              |
|       | d. Repeat Substeps a, b, and c for the second FC switch at the surviving site.                                                                                                    |

# Assigning ownership for replaced drives

If you replaced drives when restoring hardware at the disaster site or you had to zero drives or remove ownership, you must assign ownership to the affected drives.

#### Before you begin

The disaster site must have at least as many available drives as it did prior to the disaster.

The drives shelves and drives arrangement must meet the requirements in Required MetroCluster IP component and naming conventions section of the MetroCluster IP installation and configuration.

#### About this task

These steps are performed on the cluster at the disaster site.

This procedure shows the reassignment of all drives and the creation of new plexes at the disaster site. The new plexes are remote plexes of surviving site and local plexes of disaster site.

This section provides examples for two and four-node configurations. For two-node configurations, you can ignore references to the second node at each site. For eight-node configurations, you must account for the additional nodes on the second DR group. The examples make the following assumptions:

- Site A is the disaster site.
  - node\_A\_1 has been replaced.
  - node\_A\_2 has been replaced.

Present only in four-node MetroCluster configurations.

- Site B is the surviving site.
  - node\_B\_1 is healthy.
  - node\_B\_2 is healthy.

Present only in four-node MetroCluster configurations.

The controller modules have the following original system IDs:

| Number of nodes in MetroCluster configuration | Node       | Original system ID |
|-----------------------------------------------|------------|--------------------|
| Four                                          | node_A_1   | 4068741258         |
| node_A_2                                      | 4068741260 | node_B_1           |
| 4068741254                                    | node_B_2   | 4068741256         |
| Two                                           | node_A_1   | 4068741258         |

You should keep in mind the following points when assigning the drives:

• The old-count-of-disks must be at least the same number of disks for each node that were present before the disaster.

If a lower number of disks is specified or present, the healing operations might not be completed due to insufficient space.

- The new plexes to be created are remote plexes belonging to the surviving site (node\_B\_x pool1) and local plexes belonging to the disaster site (node\_B\_x pool0).
- The total number of required drives should not include the root aggr disks.

If n disks are assigned to pool1 of the surviving site, then n-3 disks should be assigned to the disaster site with the assumption that the root aggregate uses three disks.

- None of the disks can be assigned to a pool that is different from the one to which all other disks on the same stack are assigned.
- Disks belonging to the surviving site are assigned to pool 1 and disks belonging to the disaster site are assigned to pool 0.

#### Steps

- 1. Assign the new, unowned drives based on whether you have a four-node or two-node MetroCluster configuration:
  - For four-node MetroCluster configurations, assign the new, unowned disks to the appropriate disk pools by using the following series of commands on the replacement nodes:
    - i. Systematically assign the replaced disks for each node to their respective disk pools:

disk assign -s sysid -n old-count-of-disks -p pool

From the surviving site, you issue a disk assign command for each node:

cluster\_B::> disk assign -s node\_B\_1-sysid -n old-count-of-disks -p 1 \*\*\(remote pool of surviving site\)\*\* cluster\_B::> disk assign -s node\_B\_2-sysid -n old-count-of-disks -p 1 \*\*\(remote pool of surviving site\)\*\* cluster\_B::> disk assign -s node\_A\_1-old-sysid -n old-count-ofdisks -p 0 \*\*\(local pool of disaster site\)\*\* cluster\_B::> disk assign -s node\_A\_2-old-sysid -n old-count-ofdisks -p 0 \*\*\(local pool of disaster site\)\*\*

The following example shows the commands with the system IDs:

```
cluster_B::> disk assign -s 4068741254 -n 21 -p 1
cluster_B::> disk assign -s 4068741256 -n 21 -p 1
cluster_B::> disk assign -s 4068741258 -n 21 -p 0
cluster_B::> disk assign -s 4068741260 -n 21 -p 0
```

ii. Confirm the ownership of the disks:

storage disk show -fields owner, pool

```
storage disk show -fields owner, pool
cluster A::> storage disk show -fields owner, pool
disk
      owner
                    pool
_____ ____
0c.00.1 node A 1
                   PoolO
Oc.00.2 node A 1 Pool0
.
0c.00.8 node A 1
                   Pool1
0c.00.9 node A 1
                   Pool1
.
•
                 Pool0
0c.00.15 node A 2
0c.00.16 node A 2
                   PoolO
•
Oc.00.22 node A 2 Pool1
0c.00.23 node A 2
                   Pool1
•
•
```

- For two-node MetroCluster configurations, assign the new, unowned disks to the appropriate disk pools by using the following series of commands on the replacement node:
  - i. Display the local shelf IDs:

run local storage show shelf

ii. Assign the replaced disks for the healthy node to pool 1:

```
run local disk assign -shelf shelf-id -n old-count-of-disks -p 1 -s node_B_1-sysid -f
```

iii. Assign the replaced disks for the replacement node to pool 0:

```
run local disk assign -shelf shelf-id -n old-count-of-disks -p 0 -s
node A 1-sysid -f
```

2. On the surviving site, turn on automatic disk assignment again:

```
storage disk option modify -autoassign on \star
```

```
cluster_B::> storage disk option modify -autoassign on *
2 entries were modified.
```

3. On the surviving site, confirm that automatic disk assignment is on:

```
storage disk option show
```

#### **Related information**

Disk and aggregate management

How MetroCluster configurations use SyncMirror to provide data redundancy

# Performing aggregate healing and restoring mirrors (MetroCluster FC configurations)

After replacing hardware and assigning disks, you can perform the MetroCluster healing operations. You must then confirm that aggregates are mirrored and, if necessary, restart mirroring.

#### Steps

1. Perform the two phases of healing (aggregate healing and root healing) on the disaster site:

```
cluster_B::> metrocluster heal -phase aggregates
cluster_B::> metrocluster heal -phase root-aggregates
```

2. Monitor the healing and verify that the aggregates are in either the resyncing or mirrored state:

storage aggregate show -node local

| If the aggregate shows this state | Then                                                         |
|-----------------------------------|--------------------------------------------------------------|
| resyncing                         | No action is required. Let the aggregate complete resyncing. |

| mirror degraded  | Proceed to If one or more plexes remain offline, additional steps are required to rebuild the mirror. |
|------------------|----------------------------------------------------------------------------------------------------|
| mirrored, normal | No action is required.                                                                                |
| unknown, offline | The root aggregate shows this state if all the disks<br>on the disaster sites were replaced.          |

```
cluster B::> storage aggregate show -node local
Aggregate Size Available Used% State #Vols Nodes
                                                 RAID
Status
_____
node B_1_aggr1
         227.1GB 11.00GB 95% online
                                       1 node B_1 raid dp,
                                                  resyncing
NodeA 1 aggr2
         430.3GB 28.02GB 93% online
                                       2 node B 1
                                                  raid dp,
                                                  mirror
                                                  degraded
node B_1_aggr3
                                       5 node B 1
         812.8GB 85.37GB 89% online
                                                  raid_dp,
                                                  mirrored,
                                                  normal
3 entries were displayed.
cluster B::>
```

In the following examples, the three aggregates are each in a different state:

| Node           | State            |
|----------------|------------------|
| node_B_1_aggr1 | resyncing        |
| node_B_1_aggr2 | mirror degraded  |
| node_B_1_aggr3 | mirrored, normal |

3. If one or more plexes remain offline, additional steps are required to rebuild the mirror.

In the preceding table, the mirror for node\_B\_1\_aggr2 must be rebuilt.

a. View details of the aggregate to identify any failed plexes:

storage aggregate show -r -aggregate node\_B\_1\_aggr2

In the following example, plex /node\_B\_1\_aggr2/plex0 is in a failed state:

```
cluster B::> storage aggregate show -r -aggregate node B 1 aggr2
Owner Node: node B 1
 Aggregate: node B 1 aggr2 (online, raid dp, mirror degraded) (block
checksums)
 Plex: /node B 1 aggr2/plex0 (offline, failed, inactive, pool0)
  RAID Group /node B 1 aggr2/plex0/rg0 (partial)
                                                   Usable
Physical
    Position Disk
                                Pool Type RPM Size
Size Status
    _____ ___ ____
_____ _ ___
  Plex: /node B 1 aggr2/plex1 (online, normal, active, pool1)
   RAID Group /node B 1 aggr2/plex1/rg0 (normal, block checksums)
                                                   Usable
Physical
    Position Disk
                               Pool Type RPM Size
Size Status
    ----- ----- -----
_____
    dparity 1.44.8
                                 1 SAS 15000 265.6GB
273.5GB (normal)
                                 1 SAS 15000 265.6GB
    parity 1.41.11
273.5GB (normal)
                                 1 SAS 15000 265.6GB
    data 1.42.8
273.5GB (normal)
    data 1.43.11
                                 1 SAS 15000 265.6GB
273.5GB (normal)
                                 1 SAS 15000 265.6GB
    data 1.44.9
273.5GB (normal)
    data 1.43.18
                              1 SAS 15000 265.6GB
273.5GB (normal)
6 entries were displayed.
cluster B::>
```

b. Delete the failed plex:

storage aggregate plex delete -aggregate aggregate-name -plex plex

c. Reestablish the mirror:

storage aggregate mirror -aggregate aggregate-name

d. Monitor the resynchronization and mirroring status of the plex until all mirrors are reestablished and all aggregates show mirrored, normal status:

storage aggregate show

# Reassigning disk ownership for root aggregates to replacement controller modules (MetroCluster FC configurations)

If one or both of the controller modules or NVRAM cards were replaced at the disaster site, the system ID has changed and you must reassign disks belonging to the root aggregates to the replacement controller modules.

#### About this task

Because the nodes are in switchover mode and healing has been done, only the disks containing the root aggregates of pool1 of the disaster site will be reassigned in this section. They are the only disks still owned by the old system ID at this point.

This section provides examples for two and four-node configurations. For two-node configurations, you can ignore references to the second node at each site. For eight-node configurations, you must account for the additional nodes on the second DR group. The examples make the following assumptions:

- Site A is the disaster site.
  - node\_A\_1 has been replaced.
  - node\_A\_2 has been replaced.

Present only in four-node MetroCluster configurations.

- Site B is the surviving site.
  - node\_B\_1 is healthy.
  - node\_B\_2 is healthy.

Present only in four-node MetroCluster configurations.

The old and new system IDs were identified in Determining the system IDs of the replacement controller modules.

The examples in this procedure use controllers with the following system IDs:

| Number of nodes | Node     | <b>Original system ID</b> | New system ID |
|-----------------|----------|---------------------------|---------------|
| Four            | node_A_1 | 4068741258                | 1574774970    |
|                 | node_A_2 | 4068741260                | 1574774991    |
|                 | node_B_1 | 4068741254                | unchanged     |
|                 | node_B_2 | 4068741256                | unchanged     |

| Two | node_A_1 | 4068741258 | 1574774970 |
|-----|----------|------------|------------|
|     |          |            |            |

#### Steps

1. With the replacement node in Maintenance mode, reassign the root aggregate disks:

```
disk reassign -s old-system-ID -d new-system-ID
```

```
*> disk reassign -s 4068741258 -d 1574774970
```

2. View the disks to confirm the ownership change of the pool1 root aggr disks of the disaster site to the replacement node:

disk show

The output might show more or fewer disks, depending on how many disks are in the root aggregate and whether any of these disks failed and were replaced. If the disks were replaced, then Pool0 disks will not appear in the output.

The pool1 root aggregate disks of the disaster site should now be assigned to the replacement node.

\*> disk show Local System ID: 1574774970 DISK OWNER POOL SERIAL NUMBER HOME DR HOME \_\_\_\_\_ \_\_\_\_\_ \_\_\_\_ \_\_\_\_\_ \_\_\_\_\_ \_\_\_\_\_ sw A 1:6.126L19 node A 1(1574774970) Pool0 serial-number node A 1(1574774970) sw A 1:6.126L3 node A 1(1574774970) Pool0 serial-number node A 1(1574774970) sw A 1:6.126L7 node A 1(1574774970) Pool0 serial-number node A 1(1574774970) node A 1(1574774970) Pool1 serial-number sw B 1:6.126L8 node A 1(1574774970) node A 1(1574774970) Pool1 serial-number sw B 1:6.126L24 node A 1(1574774970) sw B 1:6.126L2 node A 1(1574774970) Pool1 serial-number node A 1(1574774970) \*> aggr status Aggr State Status node A 1 root online raid dp, aggr mirror degraded 64-bit \*>

3. View the aggregate status:

aggr status

The output might show more or fewer disks, depending on how many disks are in the root aggregate and whether any of these disks failed and were replaced. If disks were replaced, then Pool0 disks will not appear in output.

```
*> aggr status
    Aggr State Status
    node_A_1_root online raid_dp, aggr
    mirror degraded
    64-bit
*>
```

4. Delete the contents of the mailbox disks:

mailbox destroy local

5. If the aggregate is not online, bring it online:

aggr online aggr\_name

6. Halt the node to display the LOADER prompt:

halt

# Booting the new controller modules (MetroCluster FC configurations)

After aggregate healing has been completed for both the data and root aggregates, you must boot the node or nodes at the disaster site.

#### About this task

This task begins with the nodes showing the LOADER prompt.

#### Steps

1. Display the boot menu:

boot\_ontap menu

- 2. From the boot menu, select option 6, Update flash from backup config.
- 3. Respond y to the following prompt:

This will replace all flash-based configuration with the last backup to disks. Are you sure you want to continue?: y

The system will boot twice, the second time to load the new configuration.

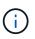

If you did not clear the NVRAM contents of a used replacement controller, then you might see a panic with the following message: PANIC: NVRAM contents are invalid... If this occurs, repeat From the boot menu, select option 6, **Update flash from backup config**. to boot the system to the ONTAP prompt. You then need to Reset the boot recovery and rdb\_corrupt bootargs

- 4. Mirror the root aggregate on plex 0:
  - a. Assign three pool0 disks to the new controller module.
  - b. Mirror the root aggregate pool1 plex:

aggr mirror root-aggr-name

- c. Assign unowned disks to pool0 on the local node
- 5. If you have a four-node configuration, repeat the previous steps on the other node at the disaster site.
- 6. Refresh the MetroCluster configuration:
  - a. Enter advanced privilege mode:

set -privilege advanced

b. Refresh the configuration:

metrocluster configure -refresh true

c. Return to admin privilege mode:

set -privilege admin

7. Confirm that the replacement nodes at the disaster site are ready for switchback:

metrocluster node show

The replacement nodes should be in "waiting for switchback recovery" mode. If they are in "normal" mode instead, you can reboot the replacement nodes. After that boot, the nodes should be in "waiting for switchback recovery" mode.

The following example shows that the replacement nodes are ready for switchback:

```
cluster B::> metrocluster node show
                Configuration DR
DR
Grp Cluster Node State
                            Mirroring Mode
1
 cluster B
         node B 1 configured enabled switchover completed
         node B 2 configured enabled switchover completed
   cluster A
         node A 1 configured enabled waiting for switchback
recovery
         node A 2 configured enabled waiting for switchback
recovery
4 entries were displayed.
cluster B::>
```

#### What to do next

Proceed to Complete the disaster recovery process.

#### Reset the boot\_recovery and rdb\_corrupt bootargs

If required, you can reset the boot\_recovery and rdb\_corrupt\_bootargs

#### Steps

1. Halt the node back to the LOADER prompt:

node A 1::\*> halt -node node-name

2. Check if the following bootargs have been set:

```
LOADER> printenv bootarg.init.boot_recovery
LOADER> printenv bootarg.rdb_corrupt
```

3. If either bootarg has been set to a value, unset it and boot ONTAP:

```
LOADER> unsetenv bootarg.init.boot_recovery
LOADER> unsetenv bootarg.rdb_corrupt
LOADER> saveenv
LOADER> bye
```

# Preparing for switchback in a mixed configuration (recovery during transition)

You must perform certain tasks in order to prepare the mixed MetroCluster IP and FC configuration for the switchback operation. This procedure only applies to configurations that encountered a failure during the MetroCluster FC to IP transition process.

#### About this task

This procedure should only be used when performing recovery on a system that was in mid-transition when the failure occurred.

In this scenario, the MetroCluster is a mixed configuration:

• One DR group consists of fabric-attached MetroCluster FC nodes.

You must perform the MetroCluster FC recovery steps on these nodes.

• One DR group consists of MetroCluster IP nodes.

You must perform the MetroCluster IP recovery steps on these nodes.

#### Steps

Perform the steps in the following order.

- 1. Prepare the FC nodes for switchback by performing the following tasks in order:
  - a. Verifying port configuration (MetroCluster FC configurations only)
  - b. Configuring the FC-to-SAS bridges (MetroCluster FC configurations only)
  - c. Configuring the FC switches (MetroCluster FC configurations only)
  - d. Verifying the storage configuration (only perform these steps on replaced drives on the MetroCluster FC nodes)
  - e. Powering on the equipment at the disaster site (only perform these steps on replaced drives on the MetroCluster FC nodes)
  - f. Assigning ownership for replaced drives (only perform these steps on replaced drives on the MetroCluster FC nodes)

- g. Perform the steps in Reassigning disk ownership for root aggregates to replacement controller modules (MetroCluster FC configurations), up to and including the step to issue the mailbox destroy command.
- h. Destroy the local plex (plex 0) of the root aggregate:

aggr destroy plex-id

- i. If the root aggr is not online, bring it online.
- 2. Boot the MetroCluster FC nodes.

You must perform these steps on both of the MetroCluster FC nodes.

a. Display the boot menu:

boot\_ontap menu

- b. From the boot menu, select option 6, Update flash from backup config.
- c. Respond y to the following prompt:

This will replace all flash-based configuration with the last backup to disks. Are you sure you want to continue?: y

The system will boot twice, the second time to load the new configuration.

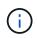

If you did not clear the NVRAM contents of a used replacement controller, then you might see a panic with the following message: PANIC: NVRAM contents are invalid... If this occurs, repeat these substeps to boot the system to the ONTAP prompt. You then need to Reset the boot recovery and rdb\_corrupt bootargs

3. Mirror the root aggregate on plex 0:

You must perform these steps on both of the MetroCluster FC nodes.

- a. Assign three pool0 disks to the new controller module.
- b. Mirror the root aggregate pool1 plex:

aggr mirror root-aggr-name

- c. Assign unowned disks to pool0 on the local node
- 4. Return to Maintenance mode.

You must perform these steps on both of the MetroCluster FC nodes.

a. Halt the node:

halt

b. Boot the node to Maintenance:

mode:boot\_ontap maint

5. Delete the contents of the mailbox disks:

mailbox destroy local

You must perform these steps on both of the MetroCluster FC nodes.

6. Halt the nodes:

halt

7. After the nodes boot up, verify the status of the node:

metrocluster node show

| DR<br>Group Cluste |          | OW<br>Configuration<br>State |         | Mode        |
|--------------------|----------|------------------------------|---------|-------------|
| 1 siteA            |          |                              |         |             |
|                    | wmc66-a1 | configured                   | enabled | waiting for |
| switchback n       | recovery |                              |         |             |
|                    | wmc66-a2 | configured                   | enabled | waiting for |
| switchback r       | recovery |                              |         |             |
| siteB              |          |                              |         |             |
|                    | wmc66-b1 | configured                   | enabled | switchover  |
| completed          |          |                              |         |             |
|                    | wmc66-b2 | configured                   | enabled | switchover  |
| completed          |          |                              |         |             |
| 2 siteA            |          |                              |         |             |
|                    | wmc55-a1 | -                            | -       | -           |
|                    | wmc55-a2 | unreachable                  | -       | -           |
| siteB              |          |                              |         |             |
|                    | wmc55-b1 | configured                   | enabled | switchover  |
| completed          | wmc55-b2 | configured                   |         |             |
|                    |          |                              |         |             |

- Prepare the MetroCluster IP nodes for switchback by performing the tasks in Preparing for switchback in a MetroCluster IP configuration up to and including Deleting failed plexes owned by the surviving site (MetroCluster IP configurations).
- 9. On the MetroCluster FC nodes, perform the steps in Performing aggregate healing and restoring mirrors (MetroCluster FC configurations).
- 10. On the MetroCluster IP nodes, perform the steps in Performing aggregate healing and restoring mirrors (MetroCluster IP configurations).
- 11. Proceed through the remaining tasks of the recovery process beginning with Reestablishing object stores for FabricPool configurations.

#### Reset the boot\_recovery and rdb\_corrupt bootargs

If required, you can reset the boot\_recovery and rdb\_corrupt\_bootargs

#### Steps

1. Halt the node back to the LOADER prompt:

```
node_A_1::*> halt -node _node-name_
```

2. Check if the following bootargs have been set:

```
LOADER> printenv bootarg.init.boot_recovery
LOADER> printenv bootarg.rdb corrupt
```

3. If either bootarg has been set to a value, unset it and boot ONTAP:

```
LOADER> unsetenv bootarg.init.boot_recovery
LOADER> unsetenv bootarg.rdb_corrupt
LOADER> saveenv
LOADER> bye
```

# **Completing recovery**

Perform the required tasks to complete the recovery from a multi-controller or storage failure.

## **Reestablishing object stores for FabricPool configurations**

If one of the object stores in a FabricPool mirror was co-located with the MetroCluster disaster site and was destroyed, you must reestablish the object store and the FabricPool mirror.

#### About this task

- If the object-stores are remote and a MetroCluster site is destroyed, you do not need to rebuild the object store, and the original object store configurations as well as cold data contents are retained.
- For more information about FabricPool configurations, see the Disk and aggregates management.

#### Step

1. Follow the procedure "Replacing a FabricPool mirror on a MetroCluster configuration" in the Disk and aggregates management.

# Verifying licenses on the replaced nodes

You must install new licenses for the replacement nodes if the impaired nodes were using ONTAP features that require a standard (node-locked) license. For features with standard licenses, each node in the cluster should have its own key for the feature.

#### About this task

Until you install license keys, features requiring standard licenses continue to be available to the replacement node. However, if the impaired node was the only node in the cluster with a license for the feature, no

configuration changes to the feature are allowed. Also, using unlicensed features on the node might put you out of compliance with your license agreement, so you should install the replacement license key or keys on the replacement node as soon as possible.

The licenses keys must be in the 28-character format.

You have a 90-day grace period in which to install the license keys. After the grace period, all old licenses are invalidated. After a valid license key is installed, you have 24 hours to install all of the keys before the grace period ends.

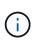

If all nodes at a site have been replaced (a single node in the case of a two-node MetroCluster configuration), license keys must be installed on the replacement node or nodes prior to switchback.

#### Steps

1. Identify the licenses on the node:

license show

The following example displays the information about licenses in the system:

```
cluster B::> license show
       (system license show)
Serial Number: 1-80-00050
Owner: site1-01
Package
              Type Description Expiration
                        _____
_____
              _____
                                            _____
Base
              license
                        Cluster Base License
NFS
              site
                       NFS License
                                                _
              site
                       CIFS License
CIFS
                                                _
              site
                       iSCSI License
iscsi
                                                _
FCP
              site
                        FCP License
                        FlexClone License
FlexClone
              site
6 entries were displayed.
```

2. Verify that the licenses are good for the node after switchback:

metrocluster check license show

The following example displays the licenses that are good for the node:

| cluster_B::> metrocluster check license show |                             |                |
|----------------------------------------------|-----------------------------|----------------|
| Cluster                                      | Check                       | Result         |
|                                              |                             |                |
| Cluster_B                                    | negotiated-switchover-ready | not-applicable |
| NFS                                          | switchback-ready            | not-applicable |
| CIFS                                         | job-schedules               | ok             |
| iSCSI                                        | licenses                    | ok             |
| FCP                                          | periodic-check-enabled      | ok             |

3. If you need new license keys, obtain replacement license keys on the NetApp Support Site in the My Support section under Software licenses.

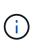

The new license keys that you require are automatically generated and sent to the email address on file. If you fail to receive the email with the license keys within 30 days, refer to the "Who to contact if I have issues with my Licenses?" section in the Knowledge Base article Post Motherboard Replacement Process to update Licensing on a AFF/FAS system.

4. Install each license key:

```
system license add -license-code license-key, license-key...+
```

- 5. Remove the old licenses, if desired:
  - a. Check for unused licenses:

license clean-up -unused -simulate

b. If the list looks correct, remove the unused licenses:

license clean-up -unused

#### **Restoring key management**

If data volumes are encrypted, you must restore key management. If the root volume is encrypted, you must recover key management.

#### Steps

1. If data volumes are encrypted, restore the keys using the correct command for your key management configuration.

| If you are using       | Use this command                                                            |  |
|------------------------|-----------------------------------------------------------------------------|--|
| Onboard key management | security key-manager onboard sync                                           |  |
|                        | For more information, see Restoring onboard key management encryption keys. |  |

| External key management | security key-manager key query -node node-name                               |  |
|-------------------------|------------------------------------------------------------------------------|--|
|                         | For more information, see Restoring external key management encryption keys. |  |

2. If the root volume is encrypted, use the procedure in Recovering key management if the root volume is encrypted.

# Performing a switchback

After you heal the MetroCluster configuration, you can perform the MetroCluster switchback operation. The MetroCluster switchback operation returns the configuration to its normal operating state, with the sync-source storage virtual machines (SVMs) on the disaster site active and serving data from the local disk pools.

#### Before you begin

- The disaster cluster must have successfully switched over to the surviving cluster.
- Healing must have been performed on the data and root aggregates.
- The surviving cluster nodes must not be in the HA failover state (all nodes must be up and running for each HA pair).
- The disaster site controller modules must be completely booted and not in the HA takeover mode.
- The root aggregate must be mirrored.
- The Inter-Switch Links (ISLs) must be online.
- Any required licenses must be installed on the system.

#### Steps

1. Confirm that all nodes are in the enabled state:

metrocluster node show

The following example displays the nodes that are in the enabled state:

```
cluster B::> metrocluster node show
                      Configuration DR
DR
Group Cluster Node
                      State
                                   Mirroring Mode
         ___ _____
                                                _____
1
   cluster A
            node_A_1 configured enabled heal roots completed
            node A 2 configured
                                  enabled heal roots completed
     cluster B
                     configured enabled waiting for
            node B 1
switchback recovery
            node B 2 configured enabled waiting for
switchback recovery
4 entries were displayed.
```

2. Confirm that resynchronization is complete on all SVMs:

metrocluster vserver show

Verify that any automatic LIF migrations being performed by the healing operations have been successfully completed:

metrocluster check lif show

- 4. Perform the switchback by running the metrocluster switchback command from any node in the surviving cluster.
- 5. Check the progress of the switchback operation:

metrocluster show

The switchback operation is still in progress when the output displays "waiting-for-switchback":

The switchback operation is complete when the output displays "normal":

```
cluster_B::> metrocluster show

Cluster Entry Name State

Local: cluster_B Configuration state configured

Mode normal

AUSO Failure Domain -

Remote: cluster_A Configuration state configured

Mode normal

AUSO Failure Domain -
```

If a switchback takes a long time to finish, you can check on the status of in-progress baselines by using the the following command at the advanced privilege level:

metrocluster config-replication resync-status show

6. Reestablish any SnapMirror or SnapVault configurations.

In ONTAP 8.3, you need to manually reestablish a lost SnapMirror configuration after a MetroCluster

switchback operation. In ONTAP 9.0 and later, the relationship is reestablished automatically.

#### Verifying a successful switchback

After performing the switchback, you want to confirm that all aggregates and storage virtual machines (SVMs) are switched back and online.

#### Steps

1. Verify that the switched-over data aggregates are switched back:

```
storage aggregate show
```

In the following example, aggr\_b2 on node B2 has switched back:

```
node B 1::> storage aggregate show
Aggregate Size Available Used% State #Vols Nodes
                                           RAID
Status
_____ ____
_____
. . .
aggr b2 227.1GB 227.1GB 0% online 0 node B 2 raid dp,
mirrored,
normal
node A 1::> aggr show
Aggregate Size Available Used% State #Vols Nodes
                                          RAID
Status
_____
. . .
aggr b2
      - - - unknown - node A 1
```

If the disaster site included unmirrored aggregates and the unmirrored aggregates are no longer present, the aggregate might show up with a state of "unknown" in the output of the storage aggregate show command. Contact technical support to remove the out-of-date entries for the unmirrored aggregates, reference the Knowledge Base article How to remove stale unmirrored aggregate entries in a MetroCluster following disaster where storage was lost.

2. Verify that all sync-destination SVMs on the surviving cluster are dormant (showing an Admin State of "stopped") and the sync-source SVMs on the disaster cluster are up and running:

```
vserver show -subtype sync-source
```

node B 1::> vserver show -subtype sync-source Admin Root Name Name Vserver Type Subtype State Volume Aggregate Service Mapping \_\_\_\_\_ \_\_\_\_\_ \_\_\_\_\_ \_\_\_\_ . . . vsla data sync-source running vs1a vol node B 2 file file aggr b2 node A 1::> vserver show -subtype sync-destination Admin Root Name Name Vserver Type Subtype State Volume Aggregate Service Mapping \_\_\_\_\_ \_\_\_\_\_ \_ \_\_\_\_\_ \_\_\_\_\_ \_\_\_\_\_ \_\_\_\_\_ \_\_\_\_ . . . cluster A-vsla-mc data sync-destination stopped vsla vol sosb file file aggr\_b2

Sync-destination aggregates in the MetroCluster configuration have the suffix "-mc" automatically appended to their name to help identify them.

3. Confirm that the switchback operations succeeded by using the metrocluster operation show command.

| If the command output shows                                                                           | Then                                                                                         |
|----------------------------------------------------------------------------------------------------|----------------------------------------------------------------------------------------------|
| That the switchback operation state is successful.                                                    | The switchback process is complete and you can proceed with operation of the system.         |
| That the switchback operation or switchback-<br>continuation-agent operation is partially successful. | Perform the suggested fix provided in the output of the metrocluster operation show command. |

#### After you finish

You must repeat the previous sections to perform the switchback in the opposite direction. If site\_A did a switchover of site\_B, have site\_B do a switchover of site\_A.

# Mirroring the root aggregates of the replacement nodes

If disks were replaced, you must mirror the root aggregates of the new nodes on the disaster site.

#### Steps

1. On the disaster site, identify the aggregates which are not mirrored:

```
storage aggregate show
```

```
cluster A::> storage aggregate show
Aggregate Size Available Used% State #Vols Nodes
                                                    RAID
Status
----- ----- ------ ----- ----- ------
_____
node A 1 aggr0
      1.49TB 74.12GB 95% online 1 node_A_1
raid4,
normal
node_A_2_aggr0
      1.49TB 74.12GB 95% online 1 node A 2
raid4,
normal
node_A_1_aggr1
       1.49TB 74.12GB 95% online 1 node A 1
                                                    raid
4, normal
mirrored
node A 2 aggr1
        1.49TB 74.12GB 95% online 1 node A_2 raid
4, normal
mirrored
4 entries were displayed.
cluster A::>
```

2. Mirror one of the root aggregates:

storage aggregate mirror -aggregate root-aggregate

The following example shows how the command selects disks and prompts for confirmation when mirroring the aggregate.

```
cluster A::> storage aggregate mirror -aggregate node A 2 aggr0
Info: Disks would be added to aggregate "node A 2 aggr0" on node
"node A 2" in
    the following manner:
     Second Plex
      RAID Group rg0, 3 disks (block checksum, raid4)
        Position Disk
                                        Туре
Size
        _____
        parity 2.10.0
                                        SSD
_
       data 1.11.19
                                        SSD
894.0GB
       data 2.10.2
                                        SSD
894.0GB
     Aggregate capacity available for volume use would be 1.49TB.
Do you want to continue? \{y|n\}: y
cluster A::>
```

3. Verify that mirroring of the root aggregate is complete:

storage aggregate show

The following example shows that the root aggregates are mirrored.

cluster A::> storage aggregate show RAID Aggregate Status \_\_\_\_\_ \_\_ \_\_\_\_ \_\_\_\_\_ node A 1 aggr0 1.49TB 74.12GB 95% online 1 node A 1 raid4, mirrored, normal node A 2 aggr0 2.24TB 838.5GB 63% online 1 node A 2 raid4, mirrored, normal node A 1 aggr1 1.49TB 74.12GB 95% online 1 node A 1 raid4, mirrored, normal node\_A\_2\_aggr1 1.49TB 74.12GB 95% online 1 node A 2 raid4 mirrored, normal 4 entries were displayed. cluster A::>

4. Repeat these steps for the other root aggregates.

Any root aggregate that does not have a status of mirrored must be mirrored.

## **Reconfiguring the ONTAP Mediator service (MetroCluster IP configurations)**

If you have a MetroCluster IP configuration that was configured with the ONTAP Mediator service, you must remove and reconfigure the association with the mediator.

#### Before you begin

- You must have the IP address and username and password for the ONTAP Mediator service.
- The ONTAP Mediator service must be configured and operating on the Linux host.

#### Steps

1. Remove the existing ONTAP Mediator configuration:

metrocluster configuration-settings mediator remove

2. Reconfigure the ONTAP Mediator configuration:

metrocluster configuration-settings mediator add -mediator-address mediator-

## Verifying the health of the MetroCluster configuration

You should check the health of the MetroCluster configuration to verify proper operation.

#### Steps

1. Check that the MetroCluster is configured and in normal mode on each cluster:

```
metrocluster show
```

```
cluster A::> metrocluster show
Cluster
                      Entry Name
                                 State
_____ _
                             ------
Local: cluster A
                     Configuration state configured
                      Mode
                                       normal
                      AUSO Failure Domain auso-on-cluster-disaster
                     Configuration state configured
Remote: cluster B
                      Mode
                                      normal
                      AUSO Failure Domain auso-on-cluster-disaster
```

2. Check that mirroring is enabled on each node:

metrocluster node show

3. Check that the MetroCluster components are healthy:

metrocluster check run

```
cluster A::> metrocluster check run
Last Checked On: 10/1/2014 16:03:37
Component
                  Result
_____ _
nodes
                   ok
lifs
                   ok
config-replication ok
aggregates
                  ok
4 entries were displayed.
Command completed. Use the `metrocluster check show -instance` command
or sub-commands in `metrocluster check` directory for detailed results.
To check if the nodes are ready to do a switchover or switchback
operation, run `metrocluster switchover -simulate` or `metrocluster
switchback -simulate`, respectively.
```

4. Check that there are no health alerts:

system health alert show

- 5. Simulate a switchover operation:
  - a. From any node's prompt, change to the advanced privilege level:

set -privilege advanced

You need to respond with y when prompted to continue into advanced mode and see the advanced mode prompt (\*>).

b. Perform the switchover operation with the -simulate parameter:

metrocluster switchover -simulate

c. Return to the admin privilege level:

set -privilege admin

- 6. For MetroCluster IP configurations using the ONTAP Mediator service, confirm that the Mediator service is up and operating.
  - a. Check that the Mediator disks are visible to the system:

storage failover mailbox-disk show

The following example shows that the mailbox disks have been recognized.

```
node A 1::*> storage failover mailbox-disk show
               Mailbox
               Owner Disk Name
Node
                                          Disk UUID
                _____ ____
                                ____
_____
                                            _____
still3-vsim-ucs626g
    local Om.i2.3L26
7BBA77C9:AD702D14:831B3E7E:0B0730EE:00000000:0000000:0000000:000000
00:0000000:0000000
    local
             Om.i2.3L27
928F79AE:631EA9F9:4DCB5DE6:3402AC48:0000000:0000000:0000000:0000000
00:0000000:0000000
    local
             Om.i1.0L60
B7BCDB3C:297A4459:318C2748:181565A3:00000000:0000000:0000000:0000000
00:0000000:0000000
    partner Om.i1.0L14
EA71F260:D4DD5F22:E3422387:61D475B2:00000000:0000000:0000000:000000
00:0000000:0000000
    partner 0m.i2.3L64
4460F436:AAE5AB9E:D1ED414E:ABF811F7:00000000:0000000:0000000:000000
00:0000000:0000000
28 entries were displayed.
```

b. Change to the advanced privilege level:

set -privilege advanced

c. Check that the mailbox LUNs are visible to the system:

```
storage iscsi-initiator show
```

The output will show the presence of the mailbox LUNs:

d. Return to the administrative privilege level:

set -privilege admin

#### **Copyright information**

Copyright © 2024 NetApp, Inc. All Rights Reserved. Printed in the U.S. No part of this document covered by copyright may be reproduced in any form or by any means—graphic, electronic, or mechanical, including photocopying, recording, taping, or storage in an electronic retrieval system—without prior written permission of the copyright owner.

Software derived from copyrighted NetApp material is subject to the following license and disclaimer:

THIS SOFTWARE IS PROVIDED BY NETAPP "AS IS" AND WITHOUT ANY EXPRESS OR IMPLIED WARRANTIES, INCLUDING, BUT NOT LIMITED TO, THE IMPLIED WARRANTIES OF MERCHANTABILITY AND FITNESS FOR A PARTICULAR PURPOSE, WHICH ARE HEREBY DISCLAIMED. IN NO EVENT SHALL NETAPP BE LIABLE FOR ANY DIRECT, INDIRECT, INCIDENTAL, SPECIAL, EXEMPLARY, OR CONSEQUENTIAL DAMAGES (INCLUDING, BUT NOT LIMITED TO, PROCUREMENT OF SUBSTITUTE GOODS OR SERVICES; LOSS OF USE, DATA, OR PROFITS; OR BUSINESS INTERRUPTION) HOWEVER CAUSED AND ON ANY THEORY OF LIABILITY, WHETHER IN CONTRACT, STRICT LIABILITY, OR TORT (INCLUDING NEGLIGENCE OR OTHERWISE) ARISING IN ANY WAY OUT OF THE USE OF THIS SOFTWARE, EVEN IF ADVISED OF THE POSSIBILITY OF SUCH DAMAGE.

NetApp reserves the right to change any products described herein at any time, and without notice. NetApp assumes no responsibility or liability arising from the use of products described herein, except as expressly agreed to in writing by NetApp. The use or purchase of this product does not convey a license under any patent rights, trademark rights, or any other intellectual property rights of NetApp.

The product described in this manual may be protected by one or more U.S. patents, foreign patents, or pending applications.

LIMITED RIGHTS LEGEND: Use, duplication, or disclosure by the government is subject to restrictions as set forth in subparagraph (b)(3) of the Rights in Technical Data -Noncommercial Items at DFARS 252.227-7013 (FEB 2014) and FAR 52.227-19 (DEC 2007).

Data contained herein pertains to a commercial product and/or commercial service (as defined in FAR 2.101) and is proprietary to NetApp, Inc. All NetApp technical data and computer software provided under this Agreement is commercial in nature and developed solely at private expense. The U.S. Government has a non-exclusive, non-transferrable, nonsublicensable, worldwide, limited irrevocable license to use the Data only in connection with and in support of the U.S. Government contract under which the Data was delivered. Except as provided herein, the Data may not be used, disclosed, reproduced, modified, performed, or displayed without the prior written approval of NetApp, Inc. United States Government license rights for the Department of Defense are limited to those rights identified in DFARS clause 252.227-7015(b) (FEB 2014).

#### **Trademark information**

NETAPP, the NETAPP logo, and the marks listed at http://www.netapp.com/TM are trademarks of NetApp, Inc. Other company and product names may be trademarks of their respective owners.